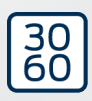

# PinCode-Terminal

# Handbuch

26.08.2022

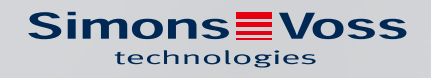

# Inhaltsverzeichnis

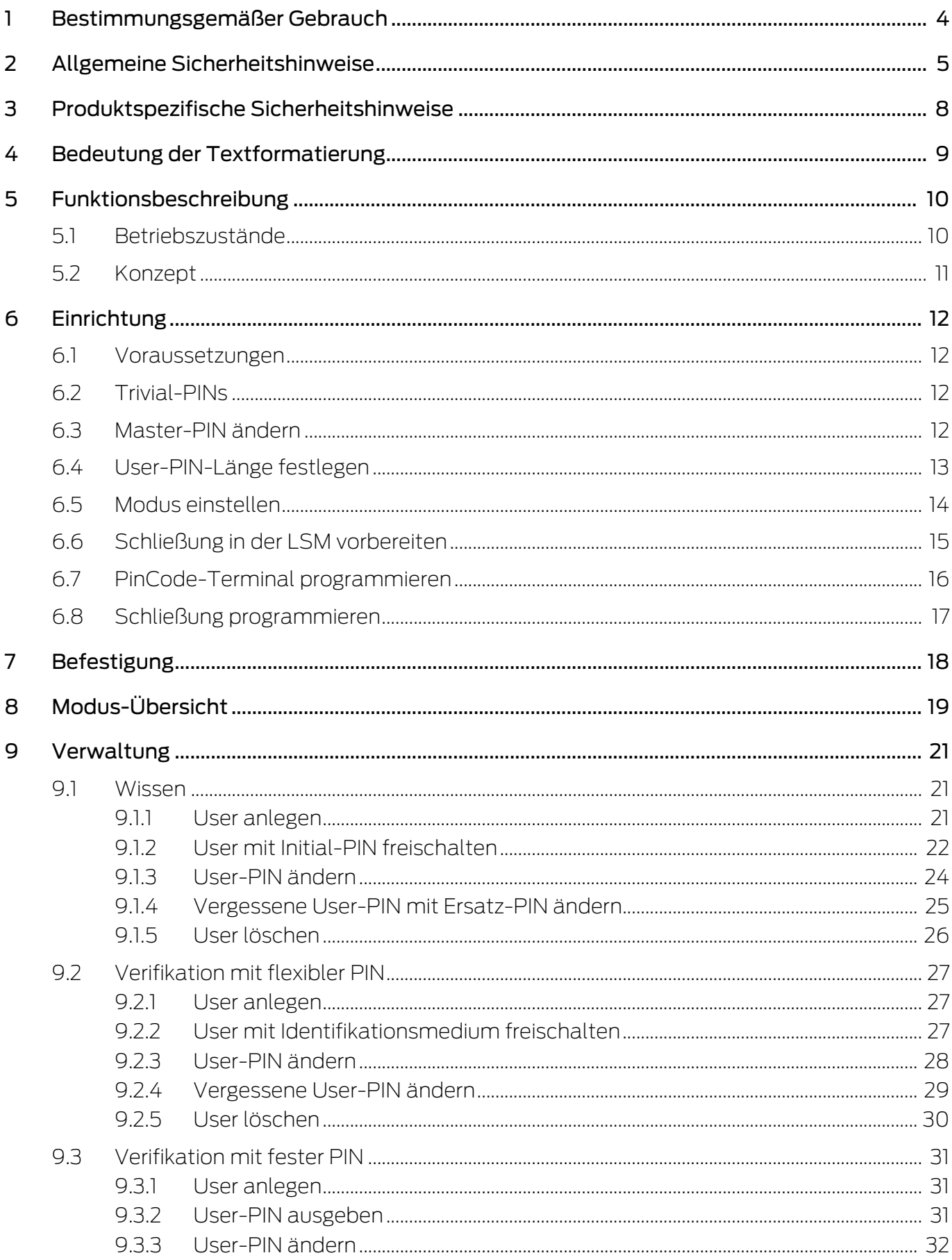

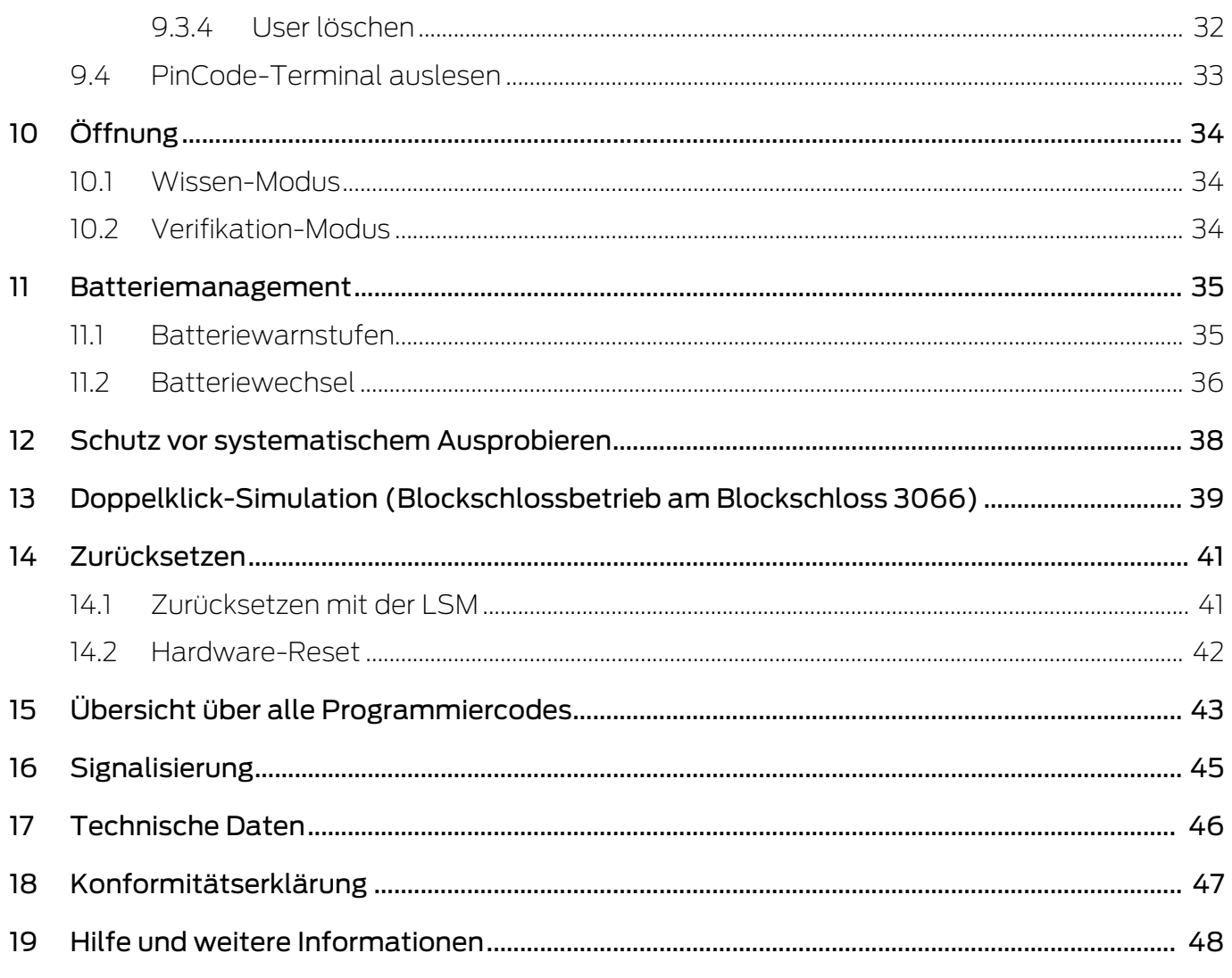

# <span id="page-3-0"></span>1 Bestimmungsgemäßer Gebrauch

Das PinCode-Terminal kann eingesetzt werden, um entsprechende SimonsVoss-Schließungen (wie z.B. Schließzylinder, SmartHandle oder SmartRelais) über die Eingabe eines Zahlencodes zu betätigen.

- **Bis zu 500 User-PINs**
- **II** User-PINs zwischen 4 und 8 Zeichen lang
- Nach der Eingabe der Master-PIN: User-PINs direkt am PinCode-Terminal konfigurierbar
- **E** Übergeordnete Transponderebene möglich

Das PinCode-Terminal ist wetterfest und sowohl für den Innen- als auch für den Außenbereich geeignet. Durch den Batteriebetrieb und den kabellosen Betrieb ist die Montage kabellos und sehr einfach. Sie können das PinCode-Terminal wie Ihre restlichen Schließungen in der entsprechenden Schließanlagensoftware (LSM) verwalten.

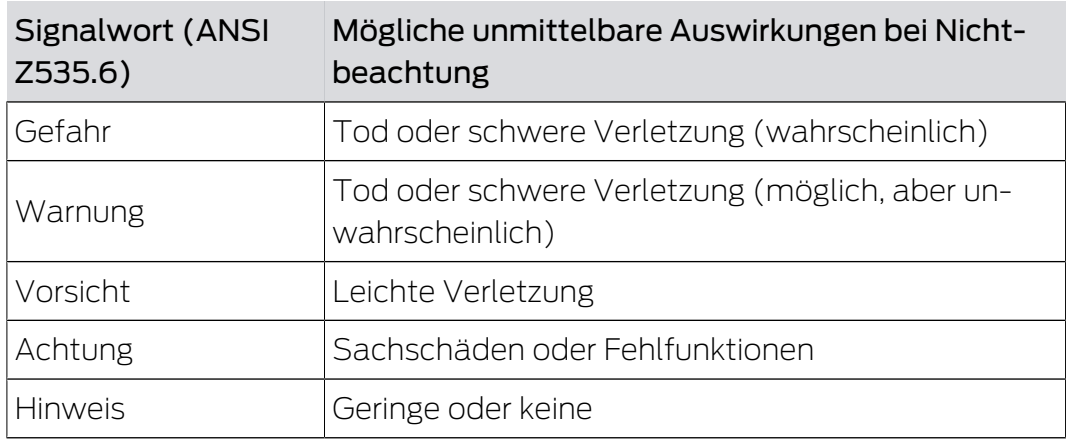

# <span id="page-4-0"></span>2 Allgemeine Sicherheitshinweise

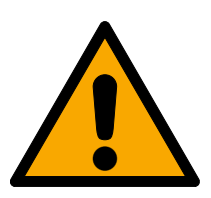

## **WARNUNG**

#### Versperrter Zugang

Durch fehlerhaft montierte und/oder programmierte Komponenten kann der Zutritt durch eine Tür versperrt bleiben. Für Folgen eines versperrten Zutritts wie Zugang zu verletzten oder gefährdeten Personen, Sachschäden oder anderen Schäden haftet die SimonsVoss Technologies GmbH nicht!

#### Versperrter Zugang durch Manipulation des Produkts

Wenn Sie das Produkt eigenmächtig verändern, dann können Fehlfunktionen auftreten und der Zugang durch eine Tür versperrt werden.

 Verändern Sie das Produkt nur bei Bedarf und nur in der Dokumentation beschriebenen Art und Weise.

#### Batterie nicht einnehmen. Verbrennungsgefahr durch gefährliche Stoffe

Dieses Produkt enthält Lithium-Knopfzellen. Wenn die Knopfzelle verschluckt wird, können schwere innere Verbrennungen innerhalb von gerade einmal zwei Stunden auftreten und zum Tode führen.

- 1. Halten Sie neue und gebrauchte Batterien von Kindern fern.
- 2. Wenn das Batteriefach nicht sicher schließt, dann benutzen Sie das Produkt nicht mehr und halten Sie es von Kindern fern.
- 3. Wenn Sie meinen, dass Batterien verschluckt wurden oder sich in irgendeinem Körperteil befinden, suchen Sie unverzüglich medizinische Hilfe auf.

#### Explosionsgefahr durch falschen Batterietyp

Das Einsetzen falscher Batterietypen kann zu einer Explosion führen.

Verwenden Sie ausschließlich die in den technischen Daten spezifizierten Batterien.

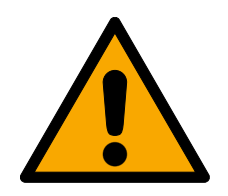

### **VORSICHT**

#### Feuergefahr durch Batterien

Die eingesetzten Batterien können bei Fehlbehandlung eine Feuer- oder Verbrennungsgefahr darstellen.

- 1. Versuchen Sie nicht, die Batterien aufzuladen, zu öffnen, zu erhitzen oder zu verbrennen.
- 2. Schließen Sie die Batterien nicht kurz.

### **ACHTUNG**

#### Beschädigung durch elektrostatische Entladung (ESD)

Dieses Produkt enthält elektronische Bauteile, die durch elektrostatische Entladungen beschädigt werden können.

- 1. Verwenden Sie ESD-gerechte Arbeitsmaterialien (z.B. Erdungsarmband).
- 2. Erden Sie sich vor Arbeiten, bei denen Sie mit der Elektronik in Kontakt kommen könnten. Fassen Sie dazu geerdete metallische Oberflächen an (z.B, Türzargen, Wasserrohre oder Heizungsventile).

#### Beschädigung durch Öle, Fette, Farben und Säuren

Dieses Produkt enthält elektronische und/oder mechanische Bauteile, die durch Flüssigkeiten aller Art beschädigt werden können.

Halten Sie Öle, Fette, Farben und Säuren vom Produkt fern.

#### Beschädigung durch aggressive Reinigungsmittel

Die Oberfläche dieses Produkts kann durch ungeeignete Reinigungsmittel beschädigt werden.

 Verwenden Sie ausschließlich Reinigungsmittel, die für Kunststoff- bzw. Metalloberflächen geeignet sind.

#### Beschädigung durch mechanische Einwirkung

Dieses Produkt enthält elektronische Bauteile, die durch mechanische Einwirkung aller Art beschädigt werden können.

- 1. Vermeiden Sie das Anfassen der Elektronik.
- 2. Vermeiden Sie sonstige mechanische Einwirkungen auf die Elektronik.

#### Beschädigung durch Verpolung

Dieses Produkt enthält elektronische Bauteile, die durch die Verpolung der Spannungsquelle beschädigt werden können.

Verpolen Sie die Spannungsquelle nicht (Batterien bzw. Netzteile).

#### Störung des Betriebs durch Funkstörung

Dieses Produkt kann unter Umständen durch elektromagnetische oder magnetische Störungen beeinflusst werden.

 Montieren bzw. platzieren Sie das Produkt nicht unmittelbar neben Geräten, die elektromagnetische oder magnetische Störungen verursachen können (Schaltnetzteile!).

#### Störung der Kommunikation durch metallische Oberflächen

Dieses Produkt kommuniziert drahtlos. Metallische Oberflächen können die Reichweite des Produkts erheblich reduzieren.

 Montieren bzw. platzieren Sie das Produkt nicht auf oder in der Nähe von metallischen Oberflächen.

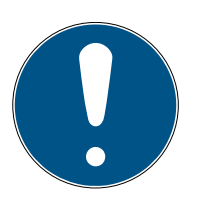

#### **HINWEIS**

#### Bestimmungsgemäßer Gebrauch

SimonsVoss-Produkte sind ausschließlich für das Öffnen und Schließen von Türen und vergleichbaren Gegenständen bestimmt.

Verwenden Sie SimonsVoss-Produkte nicht für andere Zwecke.

#### Funktionsstörungen durch schlechten Kontakt oder unterschiedliche Entladung

Zu kleine/verunreinigte Kontaktflächen oder unterschiedliche entladene Batterien können zu Funktionsstörungen führen.

- 1. Verwenden Sie nur Batterien, die von SimonsVoss freigegeben sind.
- 2. Berühren Sie die Kontakte der neuen Batterien nicht mit den Händen.
- 3. Verwenden Sie saubere und fettfreie Handschuhe.
- 4. Tauschen Sie immer alle Batterien gleichzeitig aus.

#### Qualifikationen erforderlich

Die Installation und Inbetriebnahme setzt Fachkenntnisse voraus.

Nur geschultes Fachpersonal darf das Produkt installieren und in Betrieb nehmen.

#### Fehlerhafte Montage

Für Beschädigungen der Türen oder der Komponenten durch fehlerhafte Montage haftet die SimonsVoss Technologies GmbH nicht.

Änderungen bzw. technische Weiterentwicklungen können nicht ausgeschlossen und ohne Ankündigung umgesetzt werden.

Die deutsche Sprachfassung ist die Originalbetriebsanleitung. Andere Sprachen (Abfassung in der Vertragssprache) sind Übersetzungen der Originalbetriebsanleitung.

Lesen Sie alle Anweisungen zur Installation, zum Einbau und zur Inbetriebnahme und befolgen Sie diese. Geben Sie diese Anweisungen und jegliche Anweisungen zur Wartung an den Benutzer weiter.

# <span id="page-7-0"></span>3 Produktspezifische Sicherheitshinweise

### **ACHTUNG**

#### Master-PIN-Verlust

Die Master-PIN ist zentraler Bestandteil des Sicherheitskonzepts. Nach einem Verlust der Master-PIN können am Gerät keine administrativen Änderungen mehr vorgenommen werden!

- 1. Bewahren Sie die Master-PIN sicher auf.
- 2. Machen Sie die Master-PIN jederzeit für Berechtigte einsehbar.

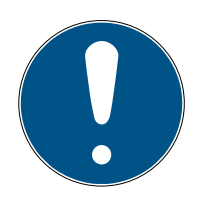

#### **HINWEIS**

PinCode-Terminal nicht kompatibel mit SmartRelais 3 oder AX-Produkten

Das PinCode-Terminal kann nicht zusammen mit dem SmartRelais 3 oder AX-Produkten (z.B. SmartHandle AX) verwendet werden.

#### Aufbau der PIN im Wissen-Modus: User-PIN und TID

Im Wissen-Modus besteht die einzugebende PIN aus User-PIN und TID. Während die Benutzer die User-PIN frei wählen können, müssen sie sich die von der LSM vorgegebene TID merken, insgesamt also 9-13 Ziffern (je nach Länge der User-PIN).

# <span id="page-8-0"></span>4 Bedeutung der Textformatierung

Diese Dokumentation verwendet Textformatierung und Gestaltungselemente, um das Verständnis zu erleichtern. Die Tabelle erklärt die Bedeutung möglicher Textformatierungen:

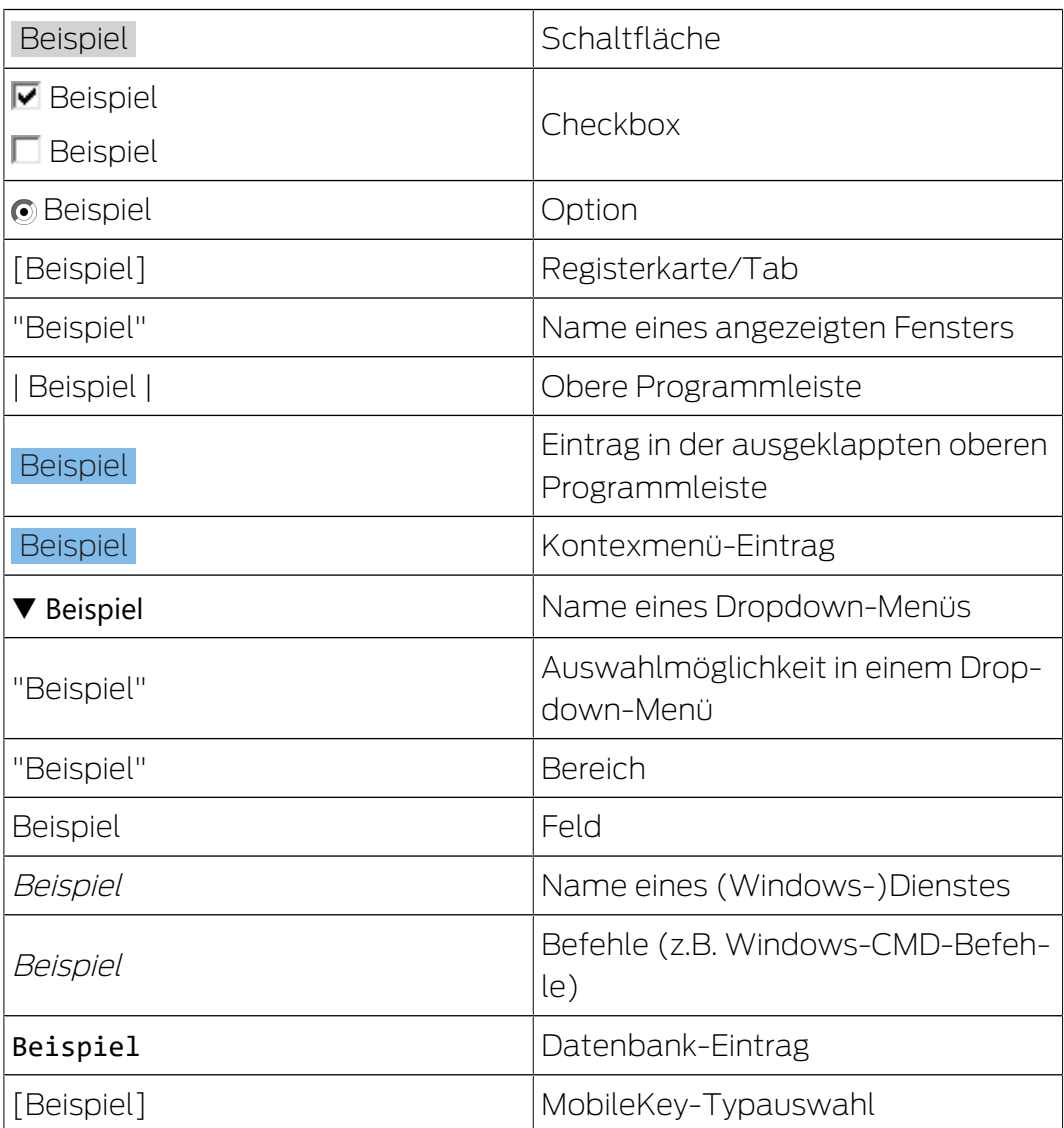

# <span id="page-9-0"></span>5 Funktionsbeschreibung

Das PinCode-Terminal ist zweigeteilt:

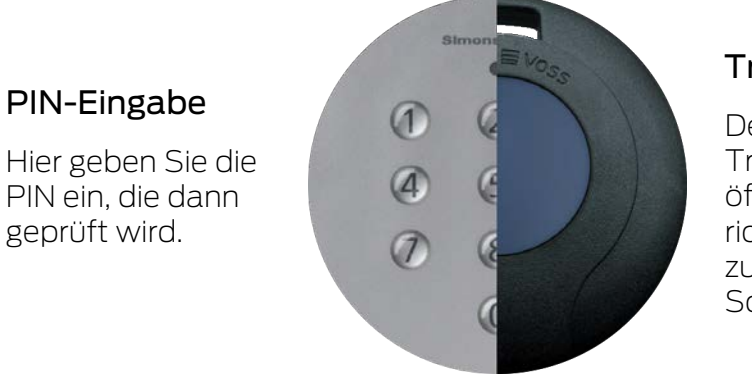

#### Transponder

Der integrierte Transponder öffnet bei einer richtigen PIN die zugehörige Schließung.

Sie können damit jederzeit alle SimonsVoss-G2-Schließungen (z.B. Schließzylinder, SmartRelais, Scharfschalteinheiten etc.) mit einer PIN ansprechen.

Ihnen stehen bis zu 500 User-PINs zur Verfügung. Je nachdem, welchen Modus Sie konfiguriert haben (siehe [Modus-Übersicht \[](#page-18-0)[}](#page-18-0) [19\]](#page-18-0)), können die Nutzer ihre PINs selbst ändern.

Die Kombination mit SimonsVoss-ZK-Schließungen (mit Zutrittskontrollund Zeitzonensteuerung) ermöglicht zusätzlich folgende Funktionen:

- Zeitlich befristete Berechtigungen für Personen bzw. Personengruppen.
- Protokollierung, wann die entsprechende Schließung mit welcher PIN geöffnet wurde.

#### <span id="page-9-1"></span>5.1 Betriebszustände

Das PinCode-Terminal befindet sich in einem dieser fünf Betriebszustände:

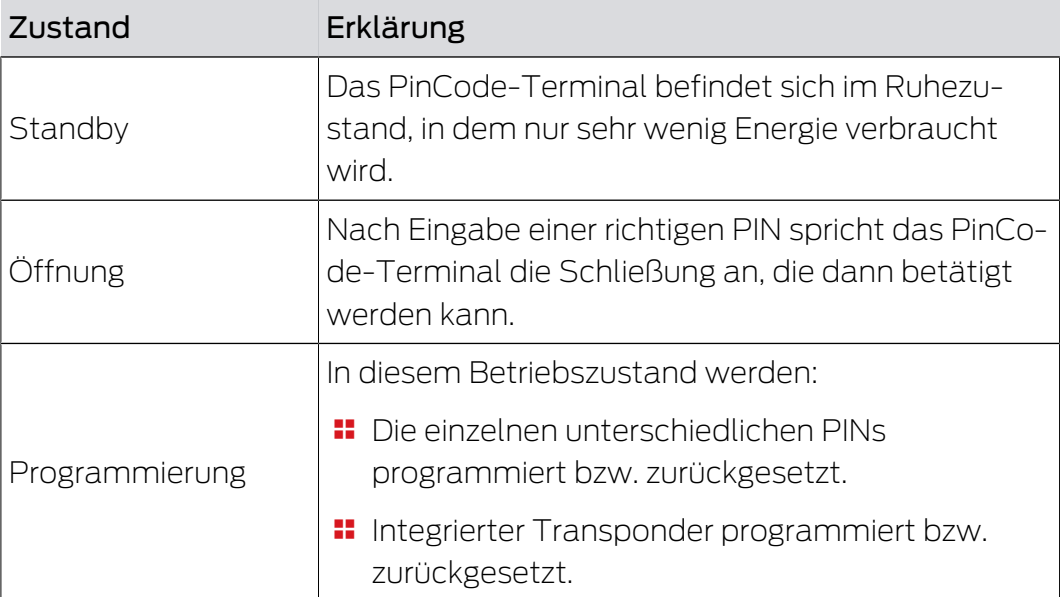

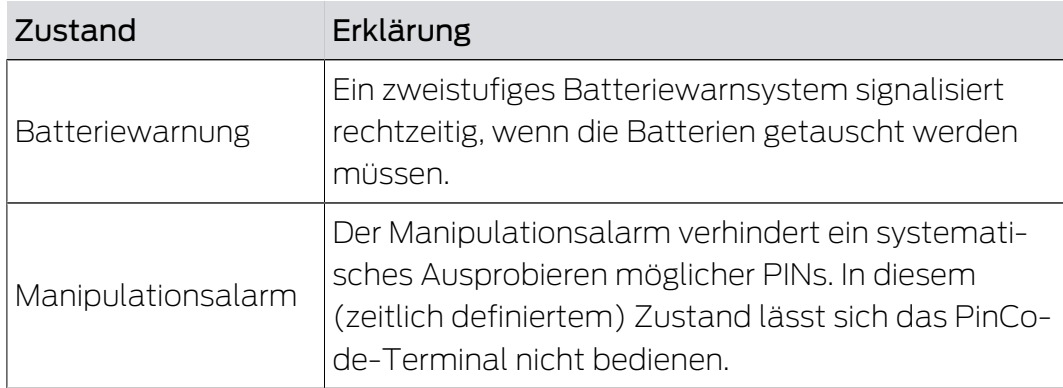

#### 5.2 Konzept

<span id="page-10-0"></span>Nach der Inbetriebnahme und der Konfiguration bilden PinCode-Terminal und SimonsVoss-Schließung einen sogenannten "geistigen Verschluss" innerhalb des Systems 3060.

Grundlegende Einstellungen werden mit der LSM programmiert, die PINs und der integrierte Transponder dagegen direkt am PinCode-Terminal.

# <span id="page-11-0"></span>6 Einrichtung

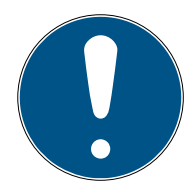

### **HINWEIS**

#### Abbruch der Programmierung durch Timeout

Das PinCode-Terminal bricht die Eingabe nach fünf Sekunden ohne Tastendruck ab. Die Eingabe wird dann nicht akzeptiert bzw. die bisherigen Einstellungen bleiben erhalten.

- 1. Sie können die Eingabe abbrechen, indem Sie keine Tasten mehr drücken.
- 2. Beginnen Sie die Eingabe in diesem Fall von vorne.

#### 6.1 Voraussetzungen

<span id="page-11-1"></span>Sie benötigen zur Programmierung:

- LSM-Software 3.1 SP1 oder höher
- **H** SmartCD.G2
- Schließung, die mit dem PinCode-Terminal geöffnet werden soll.

#### 6.2 Trivial-PINs

<span id="page-11-2"></span>Sehr einfache PINs ("Trivial-PINs") sind unsicher. Das PinCode-Terminal lässt solche PINs deshalb nicht zu, um die Sicherheit zu erhöhen.

Für Trivial-PINs gelten folgende Kriterien:

- Aufsteigende Ziffernfolge (Beispiel: 12345678)
- Absteigende Ziffernfolge (Beispiel: 87654321)
- Mehr als zwei gleiche Ziffern hintereinander (Beispiel: 11112222)

PINs, die eines oder mehrere dieser Kriterien erfüllen, werden automatisch abgelehnt.

#### 6.3 Master-PIN ändern

<span id="page-11-3"></span>Ersetzen Sie bei der ersten Inbetriebnahme die werkseitige Master-PIN (12345678) durch eine eigene Master-PIN. Andernfalls können Sie alle anderen Funktionen nicht nutzen.

Die Master-PIN muss achtstellig sein und darf keine Trivial-PIN sein (siehe Trivial-PINs  $[12]$  $[12]$ .

#### **ACHTUNG**

#### Master-PIN-Verlust

Die Master-PIN ist zentraler Bestandteil des Sicherheitskonzepts. Nach einem Verlust der Master-PIN können am Gerät keine administrativen Änderungen mehr vorgenommen werden!

- 1. Bewahren Sie die Master-PIN sicher auf.
- 2. Machen Sie die Master-PIN jederzeit für Berechtigte einsehbar.

#### 

- $1 \cdot F$ Programmierung starten (0 für >2s)
- $2. \blacksquare$ Programmiercode (09)
- 3. **BELIEVE Master-PIN (alt)**
- 4. **EEEEEEEE** Master-PIN (neu)
- $5.$  **CLIPTING** Master-PIN (neu)
- 1. Drücken Sie 0 länger als zwei Sekunden, um den Programmiermodus zu aktivieren.
	- → PinCode-Terminal piept und blinkt einmal orange.
- 2. Geben Sie 09 ein.
- 3. Geben Sie die bisherige bzw. die werkseitige Master-PIN ein.
- 4. Geben Sie die neue Master-PIN ein.
- 5. Geben Sie die neue Master-PIN nochmals ein.
	- → PinCode-Terminal piept und blinkt zweimal grün.
- → Master-PIN ist geändert.

#### 6.4 User-PIN-Länge festlegen

<span id="page-12-0"></span>Die Länge der User-PIN wird während der Inbetriebnahme einmalig in der LSM eingestellt (4 bis 8 Stellen) und gilt für alle User-PINs.

- $\checkmark$  LSM geöffnet.
- 1. Öffnen Sie über | Bearbeiten | Eigenschaften: Schließanlage die Eigenschaften Ihrer Schließanlage.
- 2. Wechseln Sie zur Registerkarte [PIN-Code Terminal].

3. Geben Sie im Feld PIN-Code Länge die gewünschte Länge an.

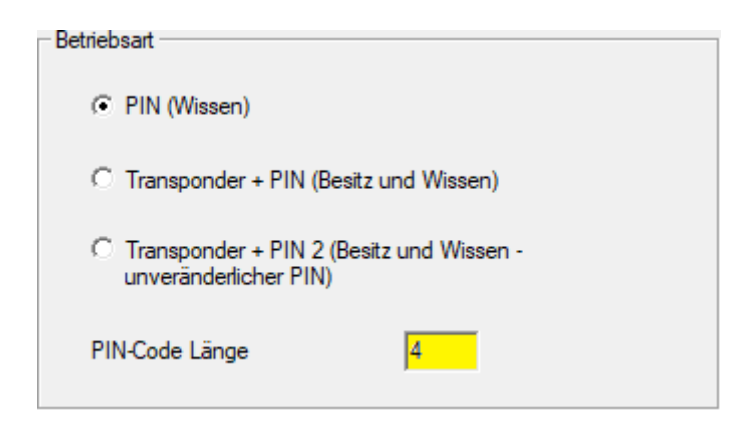

- 4. Klicken Sie auf die Schaltfläche Übernehmen .
- → Länge der User-PIN geändert.

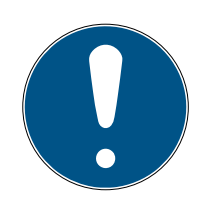

#### **HINWEIS**

#### Nachträgliche Änderung der Länge der User-PIN

Die Länge der User-PIN gilt für die gesamte Schließanlage. Wenn sie nachträglich geändert wird, dann entsteht erheblicher Aufwand (Programmierbedarf an allen im System vorhandenen PinCode-Terminals, Vergabe neuer User-PINs, ...).

 Ändern Sie die Länge der User-PIN nach Programmierung des ersten PinCode-Terminals in der Schließanlage nicht mehr.

#### 6.5 Modus einstellen

<span id="page-13-0"></span>Der Modus wird während der Inbetriebnahme einmalig in der LSM eingestellt und gilt für alle PinCode-Terminals (siehe auch [Modus-](#page-18-0)[Übersicht \[](#page-18-0)[}](#page-18-0) [19\]](#page-18-0)).

- $\checkmark$  LSM geöffnet.
- 1. Öffnen Sie über | Bearbeiten | Eigenschaften: Schließanlage die Eigenschaften Ihrer Schließanlage.
- 2. Wechseln Sie zur Registerkarte [PIN-Code Terminal].

3. Wählen Sie im Bereich "Betriebsart" den Modus aus.

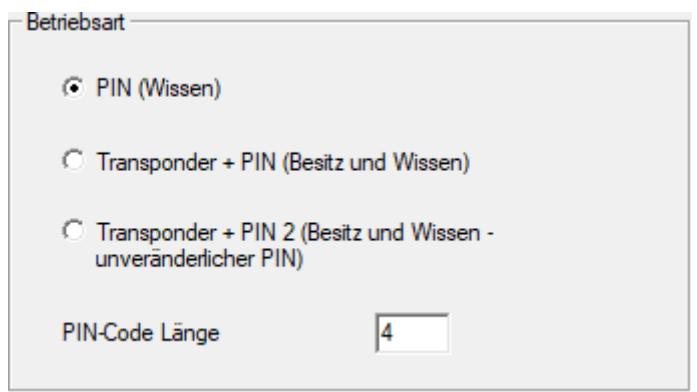

- 4. Klicken Sie auf die Schaltfläche Übernehmen .
- $\rightarrow$  Modus eingestellt.

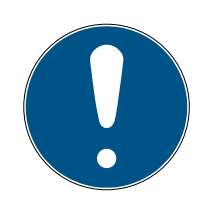

#### **HINWEIS**

#### Nachträgliche Änderung des Modus

Der Modus gilt für die gesamte Schließanlage. Wenn er nachträglich geändert wird, dann entsteht erheblicher Aufwand (Programmierbedarf an allen im System vorhandenen PinCode-Terminals, Vergabe neuer User-PINs, Ausgabe neuer Transponder...).

- 1. Planen Sie vorab sorgfältig, welchen Modus Sie verwenden wollen.
- 2. Ändern Sie den Modus nach Programmierung des ersten PinCode-Terminals in der Schließanlage nicht mehr.

#### 6.6 Schließung in der LSM vorbereiten

<span id="page-14-0"></span>Das PinCode-Terminal wird fest einer SimonsVoss-Schließung zugewiesen und kann aus Sicherheitsgründen auch nur diese Schließung öffnen. Sie müssen dazu die Schließung für die Verwendung mit einem PinCode-Terminal konfigurieren:

- $\checkmark$  LSM geöffnet.
- $\checkmark$  Schließung, die zugewiesen werden soll, ist bereits angelegt.
- 1. Markieren Sie Ihre zuzuweisende Schließung.
- 2. Öffnen Sie über | Bearbeiten | Eigenschaften: Schließung die Eigenschaften Ihrer Schließung (Alternative: Doppelklick).
- 3. Wechseln Sie zur Registerkarte [Tür].

4. Aktivieren Sie im Bereich "Türattribute für Schließzylinder" die Check $box \nabla$  PIN-Code Terminal.

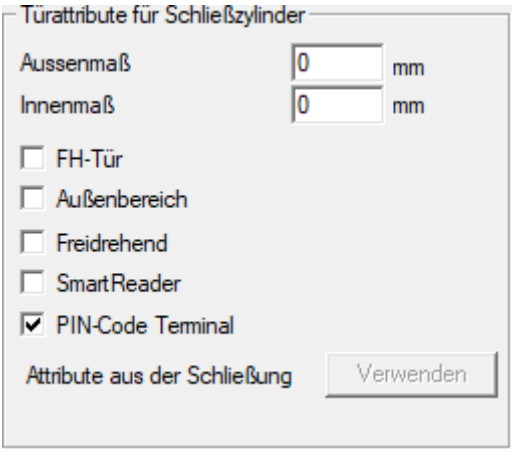

- 5. Klicken Sie auf die Schaltfläche Übernehmen .
- 9 PinCode-Terminal kann dieser Schließung zugewiesen werden.

#### 6.7 PinCode-Terminal programmieren

<span id="page-15-0"></span>Sie müssen das PinCode-Terminal nur einmalig mit den Schließanlagendaten programmieren.

- $\checkmark$  LSM geöffnet.
- ü Programmiergerät (SmartCD.G2) angeschlossen.
- ü Länge der User-PIN eingestellt (siehe [User-PIN-Länge festlegen \[](#page-12-0)[}](#page-12-0) [13\]](#page-12-0)).
- $\checkmark$  Modus ausgewählt (siehe [Modus einstellen \[](#page-13-0) $\checkmark$  [14\]](#page-13-0)).
- ü Schließung in der LSM vorbereitet (siehe [Schließung in der LSM](#page-14-0) vorbereiten  $\lceil \bullet 15 \rceil$ ).
- $\checkmark$  Falls Wissen-Modus verwendet wird: Nutzer bereits (auf Vorrat) angelegt und berechtigt (siehe [User anlegen \[](#page-20-2) $\geq$ [21\]](#page-20-2)).
- $\checkmark$  Falls ein anderer Modus verwendet wird: User ggfs. erstellt und an der Schließung berechtigt.
- 1. Öffnen Sie über | Bearbeiten | Eigenschaften: Schließanlage die Eigenschaften Ihrer Schließanlage.
- 2. Wechseln Sie zur Registerkarte [PIN-Code Terminal].
- 3. Klicken Sie auf die Schaltfläche Programmieren / Zurücksetzen .
	- → Fenster "PIN-Code Terminal" öffnet sich.

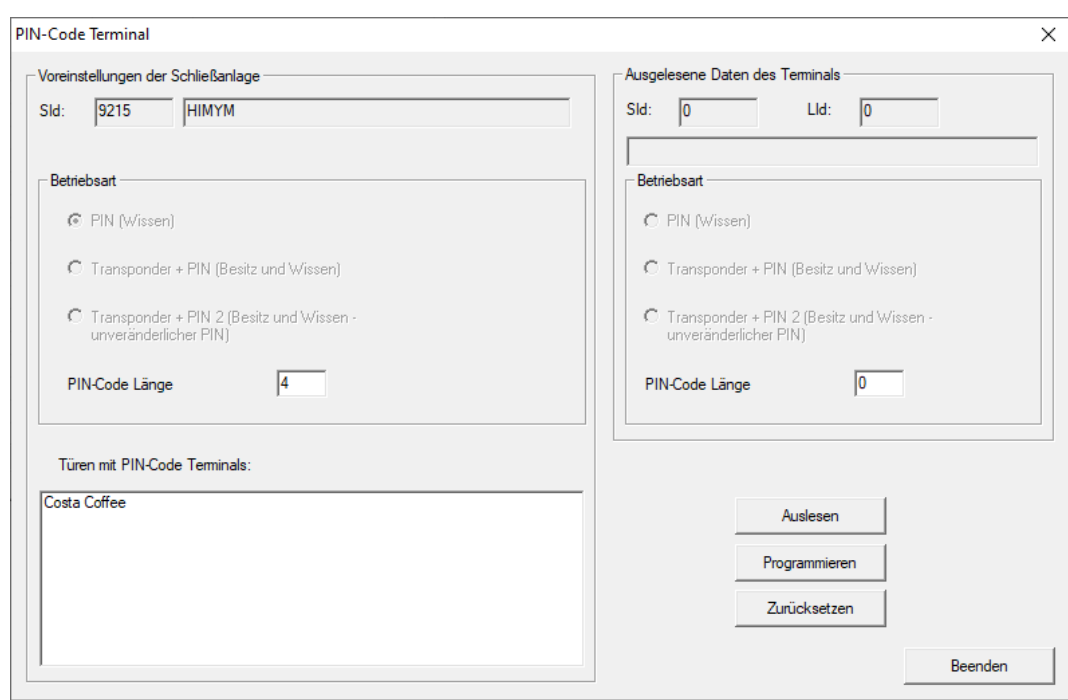

- 4. Markieren Sie im Bereich "Türen mit PIN-Code Terminals" Ihre Schließung.
- 5. Richten Sie das PinCode-Terminal und das Programmiergerät zueinander aus (Abstand 10 cm bis 20 cm).
- 6. Klicken Sie auf die Schaltfläche Programmieren .
- 7. Drücken Sie nach Aufforderung 1 länger als zwei Sekunden.
	- → PinCode-Terminal piept und blinkt zweimal grün.
	- $\rightarrow$  Programmierung beginnt.
- **→** PinCode-Terminal ist programmiert.

#### 6.8 Schließung programmieren

- <span id="page-16-0"></span>✔ LSM geöffnet.
- ü Programmiergerät (SmartCD.G2) angeschlossen.
- $\checkmark$  Falls Wissen-Modus verwendet wird: Nutzer bereits (auf Vorrat) angelegt und berechtigt (siehe [User anlegen \[](#page-20-2)> [21\]](#page-20-2)).
- ü Falls ein anderer Modus verwendet wird: User ggfs. erstellt und an der Schließung berechtigt.
- 1. Markieren Sie die zu programmierende Schließung.
- 2. Programmieren Sie die Schließung wie gewohnt.
- 9 Schließung und PinCode-Terminal bilden einen "geistigen Verschluss" und können zusammen verwendet werden.

# <span id="page-17-0"></span>7 Befestigung

Im Lieferumfang befindet sich Montagematerial. Wählen Sie eine für Sie geeignete Befestigung.

#### Kleben (einfach und schnell)

- $\checkmark$  Untergrund trocken, staub- und fettfrei.
- 1. Kleben Sie das mitgelieferte Klebepad mittig auf den transparenten Bodenteil.
- 2. Richten Sie das Gerät aus, ohne den Untergrund zu berühren.
- 3. Drücken Sie das Gerät an, um es zu montieren.

#### Schrauben (sicher)

- $\checkmark$  Schraubendreher (Torx TX6) vorhanden.
- $\checkmark$  Ggfs. Bohrmaschine vorhanden.
- 1. Schrauben Sie die Schrauben heraus, die den Deckel fixieren.

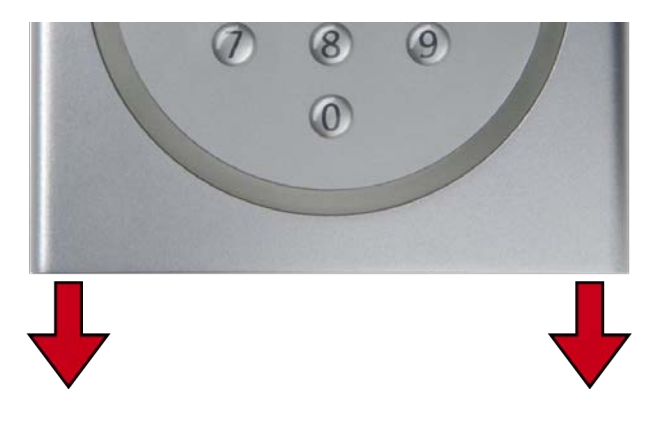

- 2. Nehmen Sie den Deckel ab.
- 3. Positionieren Sie die Bodenplatte.
- 4. Schrauben bzw. dübeln Sie die Bodenplatte fest.
- 5. Setzen Sie den Deckel wieder auf.
- 6. Drücken Sie den Deckel gegen die Bodenplatte und schrauben Sie den Deckel wieder fest.

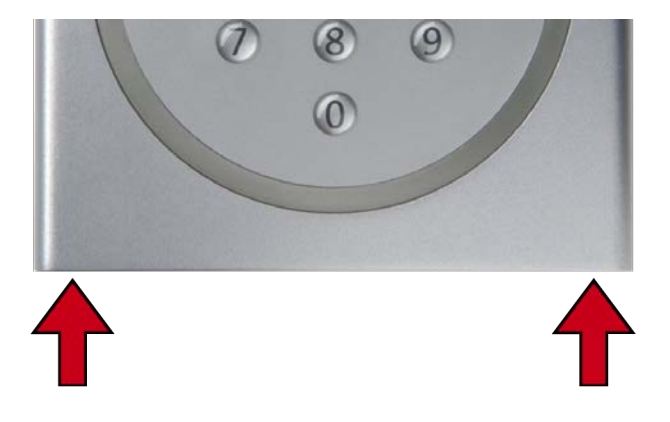

# <span id="page-18-0"></span>8 Modus-Übersicht

Der Modus ist eine schließanlagenweite Einstellung. Pro Schließanlage können Sie daher nur einen Modus verwenden.

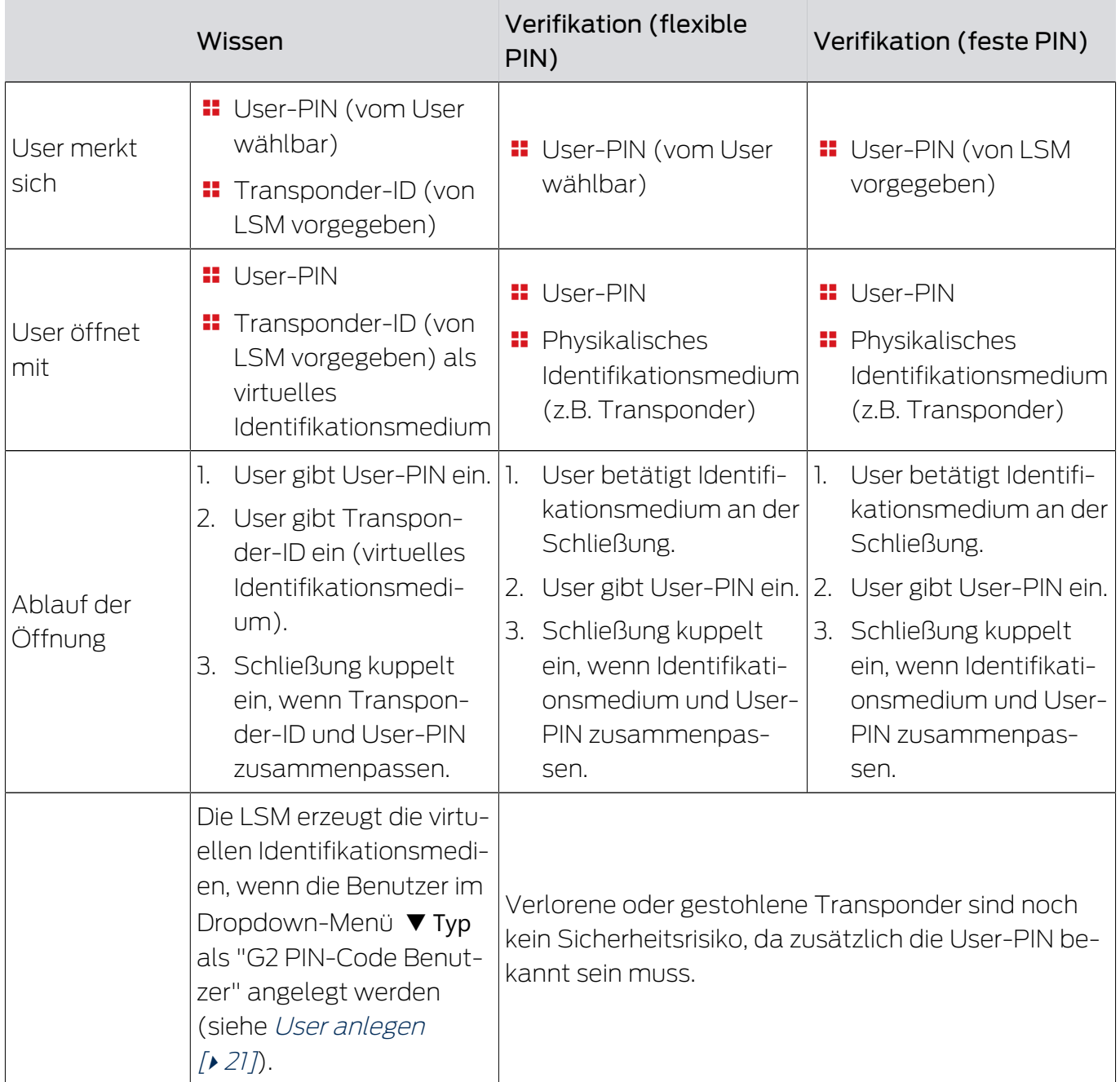

#### Voraussetzungen

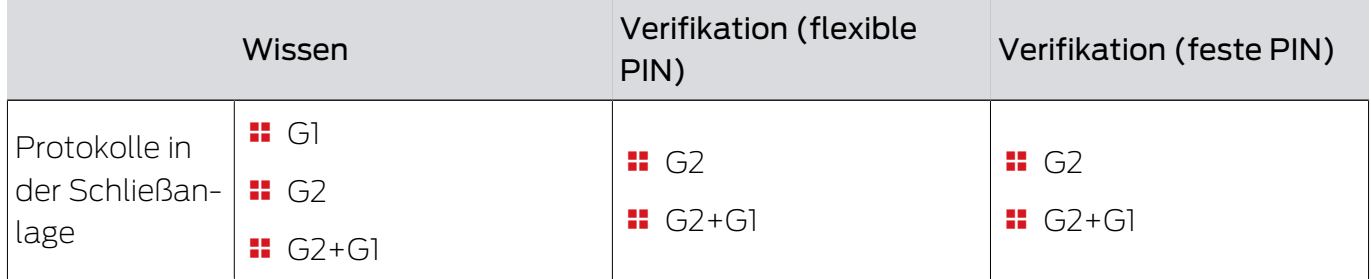

# PinCode-Terminal (Handbuch) 8. Modus-Übersicht

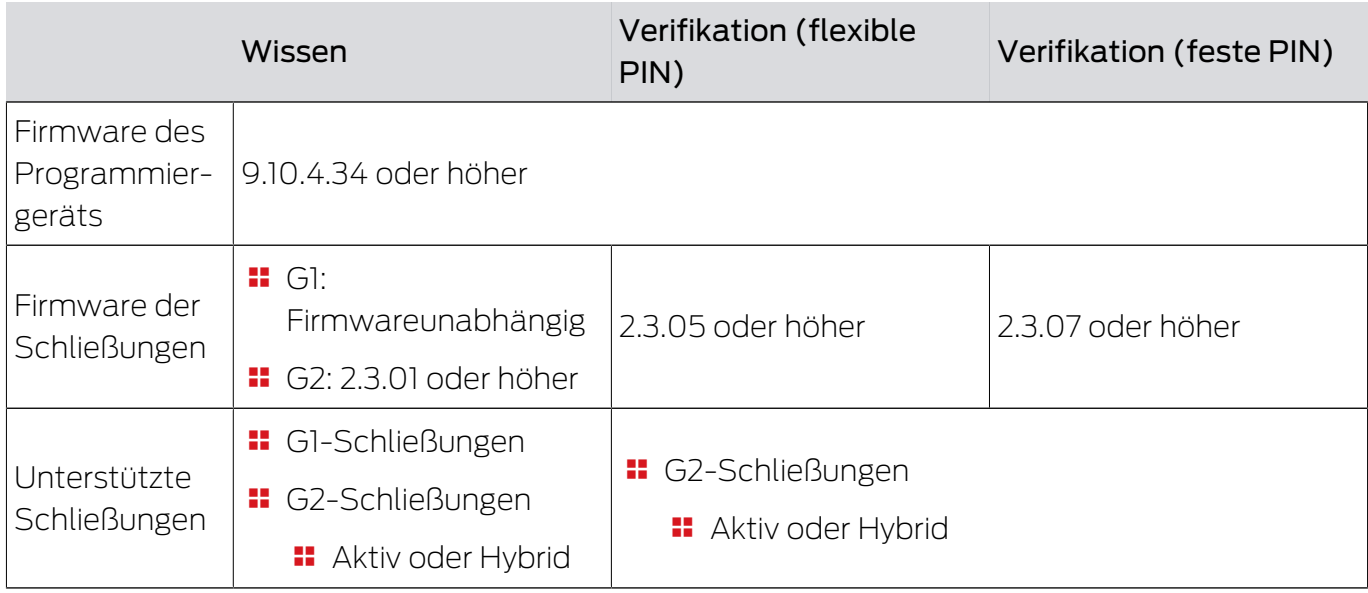

Folgende Produkte werden nicht unterstützt:

**B** SmartRelais 3

**::** AX-Schließungen

**::** CompactReader

# <span id="page-20-0"></span>9 Verwaltung

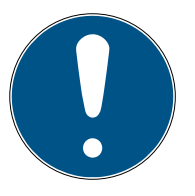

#### **HINWEIS**

#### Führende Nullen für Transponder-IDs

Für manche Aufgaben müssen Sie eine fünfstellige Transponder-ID eingeben. Es kann sein, dass die Transponder-IDs nur vierstellig angezeigt werden und so nicht eingegeben werden können.

 Ergänzen Sie ggfs. führende Nullen (Beispiel: Transponder-ID 1230 wird als 01230 eingegeben).

#### Abbruch der Programmierung durch Timeout

Das PinCode-Terminal bricht die Eingabe nach fünf Sekunden ohne Tastendruck ab. Die Eingabe wird dann nicht akzeptiert bzw. die bisherigen Einstellungen bleiben erhalten.

- 1. Sie können die Eingabe abbrechen, indem Sie keine Tasten mehr drücken.
- 2. Beginnen Sie die Eingabe in diesem Fall von vorne.

#### <span id="page-20-1"></span>9.1 Wissen

#### 9.1.1 User anlegen

<span id="page-20-2"></span>Legen Sie vor der Programmierung alle User an und berechtigen Sie die User an der Schließung.

- Erstellen Sie eine Transpondergruppe, um das Handling zu vereinfachen.
- Legen Sie alle User als Mitglied dieser Transpondergruppe an.
- Legen Sie User auch dann an, wenn Sie sie noch nicht benötigen. Mit diesem "Vorrat" ersparen Sie sich späteres Programmieren. Stattdessen werden die im Vorrat gespeicherten und berechtigten User einfach mit der Initial-PIN aktiviert (siehe [User mit Initial-PIN](#page-21-0) freischalten  $[22]$  $[22]$ ).

#### Transpondergruppe erstellen

- $\checkmark$  LSM geöffnet.
- 1. Klicken Sie mit der rechten Maustaste auf Transpondergruppe .
	- $\rightarrow$  Kontextmenü öffnet sich.

2. Wählen Sie im Kontextmenü Neu .

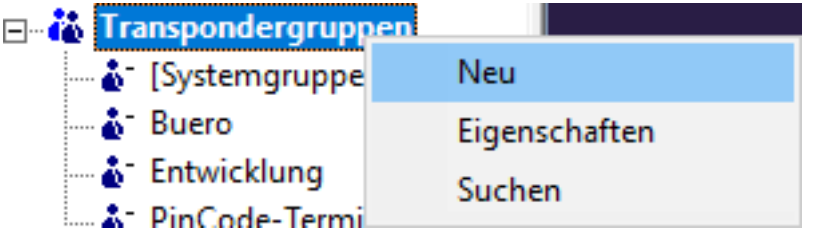

- 9 Fenster zum Erstellen einer Transpondergruppe öffnet sich.
- 3. Erstellen Sie eine Transpondergruppe mit einem geeigneten Namen, z.B. PinCode-Terminal User.

#### User in der Transpondergruppe anlegen

- 1. Öffnen Sie mit der Schaltfläche **a** das Formular für neue User.
- 2. Wählen Sie die erstellte Transpondergruppe aus.
- 3. Wählen Sie im Dropdown-Menü ▼ Typ den Eintrag "G2 PIN-Code Benutzer" aus.

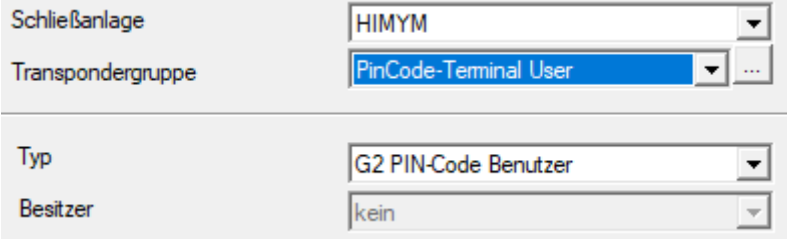

- 4. Füllen Sie das restliche Formular aus. Lassen Sie ggfs. Felder frei, wenn Sie User auf Vorrat anlegen.
	- → User in der LSM angelegt.
- 5. Berechtigen Sie die ganze Transpondergruppe an der Schließung.
- 6. Fahren Sie mit der Programmierung fort (siehe [PinCode-Terminal pro](#page-15-0)grammieren  $[16]$  $[16]$ .

#### 9.1.2 User mit Initial-PIN freischalten

<span id="page-21-0"></span>Sie geben für jeden User einen Bericht mit Initial-PINs aus. Ihre User schalten sich mithilfe dieser Initial-PIN selbständig am PinCode-Terminal frei und wählen ihre User-PIN.

- **Für jeden User individuell**
- **Einmalig verwendbar, danach gesperrt**

(Genau ein bestimmter User kann sich mit genau einer bestimmten Initial-PIN an genau einem bestimmten PinCode-Terminal freischalten.)

#### Bericht mit Initial-PINs ausgeben

- ü LSM geöffnet.
- $\checkmark$  User angelegt (siehe [User anlegen \[](#page-20-2) $\checkmark$  [21\]](#page-20-2)).
- $\checkmark$  Schließung angelegt und für PinCode-Terminal konfiguriert (siehe [Schließung in der LSM vorbereiten \[](#page-14-0)[}](#page-14-0) [15\]](#page-14-0)).
- 1. Öffnen Sie über | Bearbeiten | Eigenschaften: Schließanlage die Eigenschaften Ihrer Schließanlage.
- 2. Wechseln Sie zur Registerkarte [PIN-Code Terminal].
- 3. Markieren Sie im Bereich "PIN-Code Benutzer" alle Einträge des Users, dessen Initial-PINs im Bericht ausgegeben werden sollen.

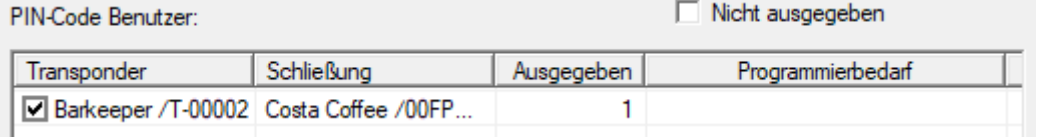

- 4. Klicken Sie auf die Schaltfläche Initial-PINs .
	- $\rightarrow$  Bericht mit Initial-PINs wird ausgegeben.
- 5. Geben Sie dem User den Bericht mit seinen Initial-PINs.

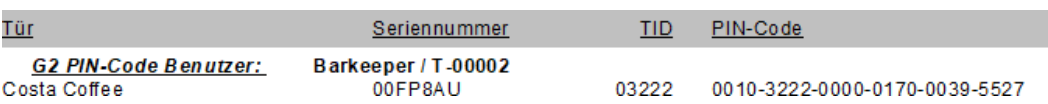

#### User freischalten

Zuvor angelegte User (siehe [User anlegen \[](#page-20-2)> [21\]](#page-20-2)) schalten sich mit einem Zahlencode frei:

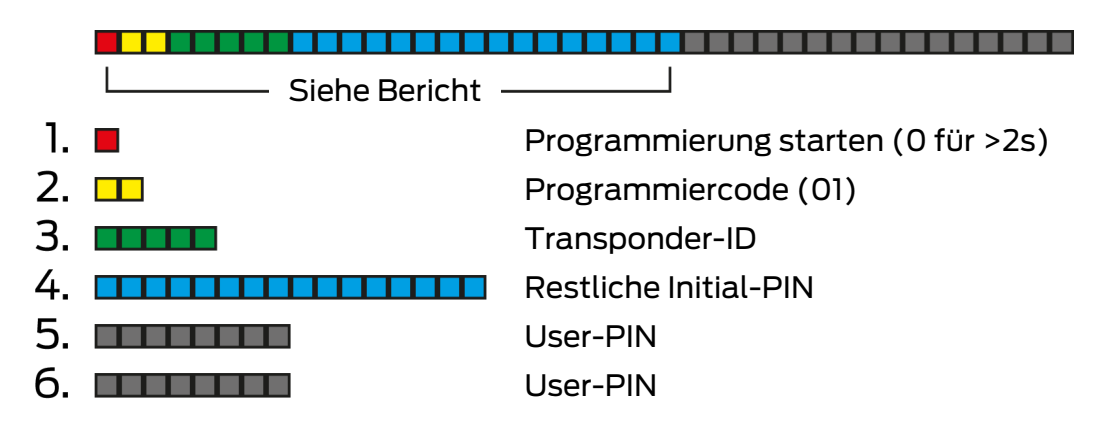

Der User wählt seine User-PIN selbst. Die User-PIN muss folgende Voraussetzungen erfüllen:

- Länge wie in der LSM vorgegeben (siehe [User-PIN-Länge festlegen](#page-12-0)  $[1]$  $[1]$
- Keine Trivial-PIN (siehe [Trivial-PINs \[](#page-11-2)[}](#page-11-2) [12\]](#page-11-2))

Das Beispiel zeigt die Freischaltung für eine User-PIN mit acht Stellen. Wenn die Länge der User-PIN nicht acht Stellen beträgt, dann weicht die Länge des Zahlencodes ab.

- $\checkmark$  Bericht mit passender Initial-PIN liegt vor.
- ü Master-PIN geändert (siehe [Master-PIN ändern \[](#page-11-3)[}](#page-11-3) [12\]](#page-11-3)).
- 1. Drücken Sie 0 länger als zwei Sekunden, um den Programmiermodus zu aktivieren.
	- → PinCode-Terminal piept und blinkt einmal orange.
- 2. Geben Sie 01 ein.
- 3. Geben Sie die Transponder-ID aus dem Bericht ein.
- 4. Geben Sie die restliche Initial-PIN aus dem Bericht ein.
- 5. Geben Sie Ihre gewünschte User-PIN ein.
- 6. Geben Sie Ihre gewünschte User-PIN erneut ein.
	- → PinCode-Terminal piept und blinkt zweimal grün.
- → User-PIN einsatzbereit.

#### 9.1.3 User-PIN ändern

<span id="page-23-0"></span>Ihre User können die User-PINs selbständig am PinCode-Terminal ändern:

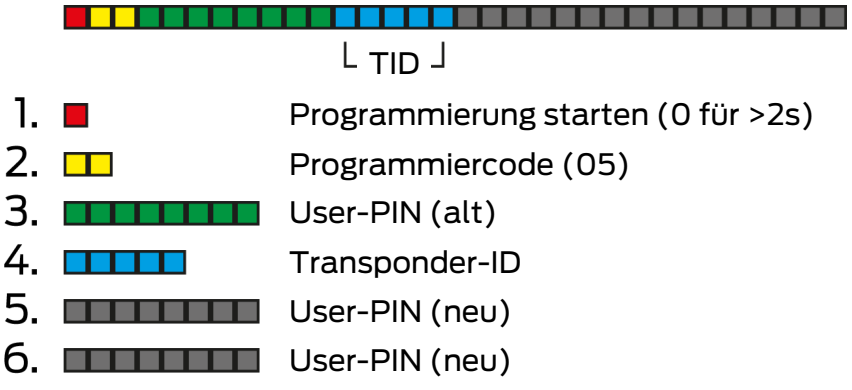

Der User wählt seine User-PIN selbst. Die User-PIN muss folgende Voraussetzungen erfüllen:

- **Länge wie in der LSM vorgegeben (siehe [User-PIN-Länge festlegen](#page-12-0)** [\[](#page-12-0)[}](#page-12-0) [13\]](#page-12-0))
- Keine Trivial-PIN (siehe [Trivial-PINs \[](#page-11-2)[}](#page-11-2) [12\]](#page-11-2))

Das Beispiel zeigt die Änderung einer User-PIN mit acht Stellen. Wenn die Länge der User-PIN nicht acht Stellen beträgt, dann weicht die Länge des Zahlencodes ab.

- ü Master-PIN geändert (siehe [Master-PIN ändern \[](#page-11-3)[}](#page-11-3) [12\]](#page-11-3)).
- 1. Drücken Sie 0 länger als zwei Sekunden, um den Programmiermodus zu aktivieren.
	- $\rightarrow$  PinCode-Terminal piept und blinkt einmal orange.
- 2. Geben Sie 05 ein.
- 3. Geben Sie die alte User-PIN ein.
- 4. Geben Sie die Transponder-ID ein.
- 5. Geben Sie die neue User-PIN ein.
- 6. Geben Sie die neue User-PIN erneut ein.
	- → PinCode-Terminal piept und blinkt zweimal grün.
- → User-PIN ist geändert.

#### 9.1.4 Vergessene User-PIN mit Ersatz-PIN ändern

<span id="page-24-0"></span>Sie geben für diesen Fall einen Bericht mit der benötigten Ersatz-PIN aus. Ihre User ändern mit dieser Ersatz-PIN selbständig ihre User-PIN am PinCode-Terminal.

- **Für jeden User individuell**
- **Einmalig verwendbar, danach gesperrt**

(Genau ein bestimmter User kann mit genau einer bestimmten Ersatz-PIN an genau einem bestimmten PinCode-Terminal genau eine vergessene User-PIN ändern.)

#### Bericht mit Ersatz-PIN ausgeben

- ü LSM geöffnet.
- $\checkmark$  Schließung angelegt und für PinCode-Terminal konfiguriert (siehe [Schließung in der LSM vorbereiten \[](#page-14-0)[}](#page-14-0) [15\]](#page-14-0)).
- 1. Öffnen Sie über | Bearbeiten | Eigenschaften: Schließanlage die Eigenschaften Ihrer Schließanlage.
- 2. Wechseln Sie zur Registerkarte [PIN-Code Terminal].
- 3. Markieren Sie im Bereich "PIN-Code Benutzer" den Eintrag der User-PIN (User und Tür), die geändert werden soll.

#### PIN-Code Benutzer:

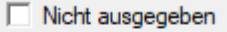

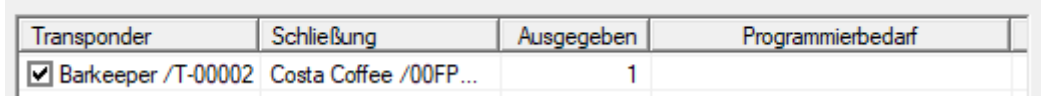

- 4. Klicken Sie auf die Schaltfläche Ersatz-PINs .
	- **→** Bericht mit Ersatz-PINs wird ausgegeben.
- 5. Geben Sie dem User den Bericht mit seiner Ersatz-PIN.

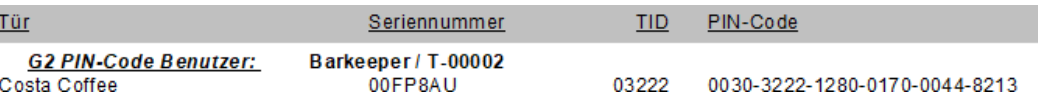

#### User-PIN ändern

User, die ihre User-PIN vergessen haben, können mit einem Zahlencode eine neue User-PIN vergeben:

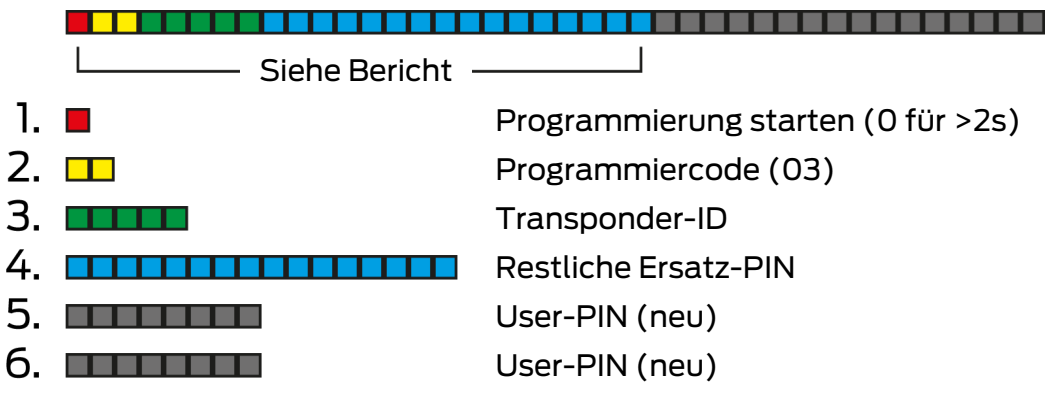

Der User wählt seine User-PIN selbst. Die User-PIN muss folgende Voraussetzungen erfüllen:

- Länge wie in der LSM vorgegeben (siehe [User-PIN-Länge festlegen](#page-12-0)  $[13]$  $[13]$
- Keine Trivial-PIN (siehe [Trivial-PINs \[](#page-11-2)[}](#page-11-2) [12\]](#page-11-2))

Das Beispiel zeigt die Freischaltung für eine User-PIN mit acht Stellen. Wenn die Länge der User-PIN nicht acht Stellen beträgt, dann weicht die Länge des Zahlencodes ab.

- $\checkmark$  Bericht mit passender Ersatz-PIN liegt vor.
- 1. Drücken Sie 0 länger als zwei Sekunden, um den Programmiermodus zu aktivieren.
	- → PinCode-Terminal piept und blinkt einmal orange.
- 2. Geben Sie 03 ein.
- 3. Geben Sie die Transponder-ID aus dem Bericht ein.
- 4. Geben Sie die restliche Ersatz-PIN aus dem Bericht ein.
- 5. Geben Sie Ihre gewünschte User-PIN ein.
- 6. Geben Sie Ihre gewünschte User-PIN erneut ein.
	- → PinCode-Terminal piept und blinkt zweimal grün.
- → User-PIN einsatzbereit.

#### 9.1.5 User löschen

<span id="page-25-0"></span>Wenn ein Mitarbeiter die Firma verlässt und der User im PinCode-Terminal für längere Zeit nicht mehr gebraucht oder neu vergeben wird, dann können Sie den User (bzw. dessen Transponder-ID) aus dem PinCode-Terminal löschen:

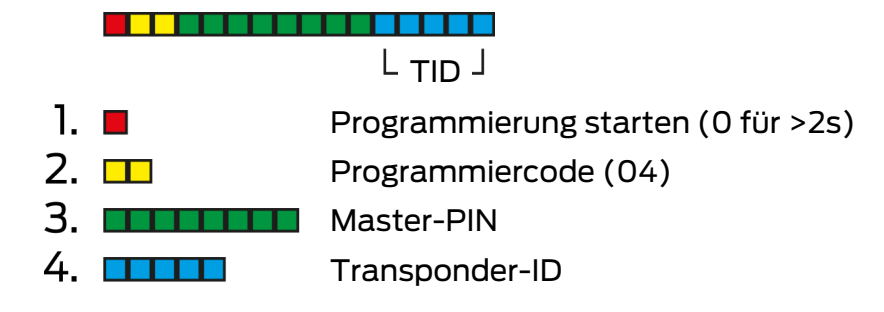

Das Löschen eines Users ist in allen Modi gleich. Falls die Transponder-ID nicht zur Hand ist: In der LSM können Sie mit einem Doppelklick auf den Eintrag des Users die benötigte Transponder-ID anzeigen lassen.

- 1. Drücken Sie 0 länger als zwei Sekunden, um den Programmiermodus zu aktivieren.
	- → PinCode-Terminal piept und blinkt einmal orange.
- 2. Geben Sie 04 ein.
- 3. Geben Sie die Transponder-ID ein.
- 4. Geben Sie die Master-PIN ein.
	- **→** PinCode-Terminal piept und blinkt zweimal grün.
- 9 User (bzw. dessen Transponder-ID) ist aus dem PinCode-Terminal gelöscht.

#### <span id="page-26-0"></span>9.2 Verifikation mit flexibler PIN

#### 9.2.1 User anlegen

<span id="page-26-1"></span>In diesem Modus können Sie in der LSM vorhandene User berechtigen oder neue User erstellen ("G2 Transponder" oder "G2 Karte").

- $\checkmark$  LSM geöffnet.
- $\checkmark$  User bereits als "G2 Transponder" oder "G2 Karte" angelegt.
- $\checkmark$  Identifikationsmedium bereits programmiert.
- 1. Berechtigen Sie alle User an der Schließung, die mit dem PinCode-Terminal verwendet werden soll.
- 2. Programmieren Sie anschließend die Schließung (siehe [Schließung pro](#page-16-0)grammieren  $[\triangleright$  [17\]](#page-16-0)).

#### 9.2.2 User mit Identifikationsmedium freischalten

<span id="page-26-2"></span>Die User können sich mit ihrem Identifikationsmedium und ihrer User-PIN selbst freischalten.

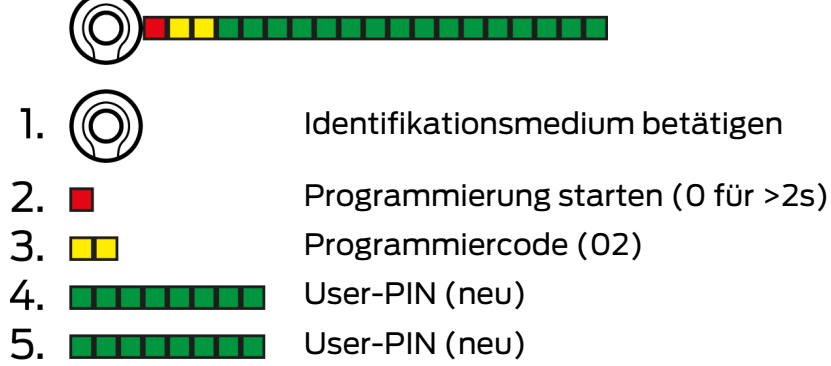

Der User wählt seine User-PIN selbst. Die User-PIN muss folgende Voraussetzungen erfüllen:

- **Länge wie in der LSM vorgegeben (siehe [User-PIN-Länge festlegen](#page-12-0)** [\[](#page-12-0)[}](#page-12-0) [13\]](#page-12-0))
- Keine Trivial-PIN (siehe [Trivial-PINs \[](#page-11-2)[}](#page-11-2) [12\]](#page-11-2))

Das Beispiel zeigt die Freischaltung für eine User-PIN mit acht Stellen. Wenn die Länge der User-PIN nicht acht Stellen beträgt, dann weicht die Länge des Zahlencodes ab.

- $\checkmark$  User angelegt und berechtigt (siehe User anlegen  $\checkmark$ ) [27\]](#page-26-1)).
- ü PinCode-Terminal programmiert (siehe [PinCode-Terminal](#page-15-0) programmieren  $\lceil \blacktriangleright 16 \rceil$ ).
- $\checkmark$  Schließung programmiert (siehe [Schließung programmieren \[](#page-16-0) $\checkmark$ ]].
- ü Master-PIN geändert (siehe [Master-PIN ändern \[](#page-11-3)[}](#page-11-3) [12\]](#page-11-3)).
- 1. Betätigen Sie das Identifikationsmedium an der Schließung.
	- → Schließung kuppelt *nicht* ein, piept und blinkt aber lang-kurz-kurz. Das ist in diesem Fall normal.
- 2. Drücken Sie 0 länger als zwei Sekunden, um den Programmiermodus zu aktivieren.
	- $\rightarrow$  PinCode-Terminal piept und blinkt einmal orange.
- 3. Geben Sie 02 ein.
- 4. Geben Sie die User-PIN ein.
- 5. Geben Sie die User-PIN erneut ein.
	- 9 PinCode-Terminal piept und blinkt zweimal grün.
	- 9 PinCode-Terminal führt eine Öffnung an der Schließung durch.
- 9 Wenn der User bisher nicht freigeschaltet war: Datensatz wird gespeichert (piept und blinkt grün-orange).
- 9 Wenn der User bereits freigeschaltet war: Terminal weist ab (piept und blinkt grün-orange und anschließend lang rot).

#### 9.2.3 User-PIN ändern

<span id="page-27-0"></span>Ihre User können die User-PINs selbständig am PinCode-Terminal ändern:

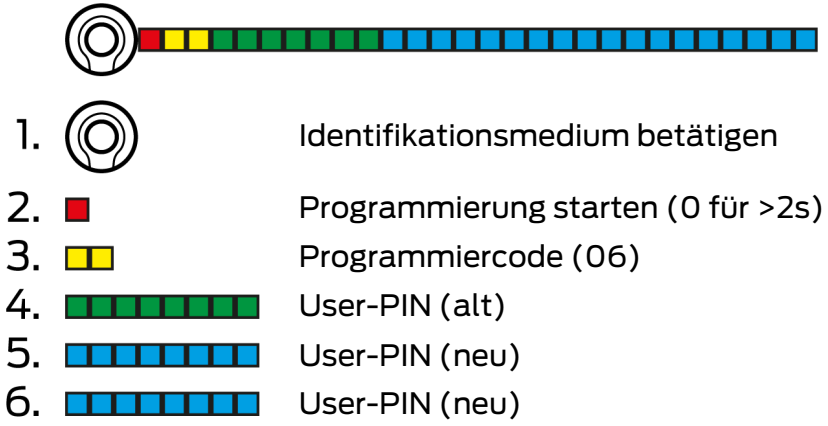

Der User wählt seine User-PIN selbst. Die User-PIN muss folgende Voraussetzungen erfüllen:

- **Länge wie in der LSM vorgegeben (siehe [User-PIN-Länge festlegen](#page-12-0)** [\[](#page-12-0)[}](#page-12-0) [13\]](#page-12-0))
- Keine Trivial-PIN (siehe [Trivial-PINs \[](#page-11-2)[}](#page-11-2) [12\]](#page-11-2))

Das Beispiel zeigt die Änderung einer User-PIN mit acht Stellen. Wenn die Länge der User-PIN nicht acht Stellen beträgt, dann weicht die Länge des Zahlencodes ab.

- 1. Betätigen Sie das Identifikationsmedium an der Schließung.
	- 9 Schließung kuppelt nicht ein, piept und blinkt aber lang-kurz-kurz. Das ist in diesem Fall normal.
- 2. Drücken Sie 0 länger als zwei Sekunden, um den Programmiermodus zu aktivieren.
	- 9 PinCode-Terminal piept und blinkt einmal orange.
- 3. Geben Sie 06 ein.
- 4. Geben Sie die alte User-PIN ein.
- 5. Geben Sie die neue User-PIN ein.
- 6. Geben Sie die neue User-PIN erneut ein.
	- → PinCode-Terminal piept und blinkt rot-grün.
	- → PinCode-Terminal piept und blinkt zweimal grün.
- → User-PIN ist geändert.

#### 9.2.4 Vergessene User-PIN ändern

<span id="page-28-0"></span>Sie setzen in diesem Fall die User bzw. deren Transponder-ID im PinCode-Terminal zurück. Ihre User können sich dann wieder freischalten (siehe [User](#page-26-2) [mit Identifikationsmedium freischalten \[](#page-26-2)[}](#page-26-2) [27\]](#page-26-2)).

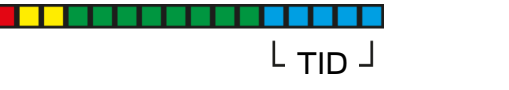

- $1. \blacksquare$ Programmierung starten (0 für >2s)
- $2. \Box$ Programmiercode (04)
- 3. **HELLIE Master-PIN**
- 4. **ETHEL** Transponder-ID
- 1. Drücken Sie 0 länger als zwei Sekunden, um den Programmiermodus zu aktivieren.
	- 9 PinCode-Terminal piept und blinkt einmal orange.
- 2. Geben Sie 04 ein.
- 3. Geben Sie die Master-PIN ein.
- 4. Geben Sie die Transponder-ID ein.
	- → PinCode-Terminal piept und blinkt zweimal grün.
- 9 User-PIN ist zurückgesetzt. Ihre User können sich wieder freischalten (siehe [User mit Identifikationsmedium freischalten \[](#page-26-2)[}](#page-26-2) [27\]](#page-26-2)).

#### 9.2.5 User löschen

<span id="page-29-0"></span>Wenn ein Mitarbeiter die Firma verlässt und der User im PinCode-Terminal für längere Zeit nicht mehr gebraucht oder neu vergeben wird, dann können Sie den User (bzw. dessen Transponder-ID) aus dem PinCode-Terminal löschen:

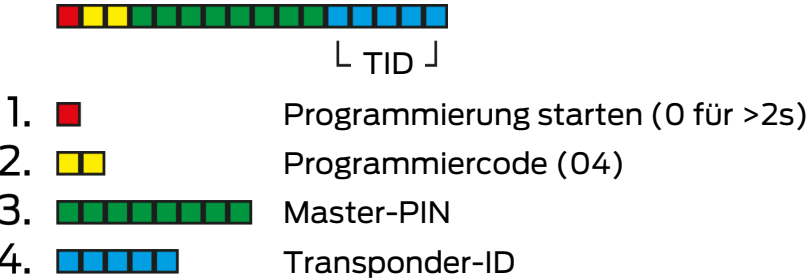

Das Löschen eines Users ist in allen Modi gleich. Falls die Transponder-ID nicht zur Hand ist: In der LSM können Sie mit einem Doppelklick auf den Eintrag des Users die benötigte Transponder-ID anzeigen lassen.

- 1. Drücken Sie 0 länger als zwei Sekunden, um den Programmiermodus zu aktivieren.
	- $\rightarrow$  PinCode-Terminal piept und blinkt einmal orange.
- 2. Geben Sie 04 ein.
- 3. Geben Sie die Transponder-ID ein.
- 4. Geben Sie die Master-PIN ein.
	- → PinCode-Terminal piept und blinkt zweimal grün.
- 9 User (bzw. dessen Transponder-ID) ist aus dem PinCode-Terminal gelöscht.

#### <span id="page-30-0"></span>9.3 Verifikation mit fester PIN

#### 9.3.1 User anlegen

<span id="page-30-1"></span>In diesem Modus können Sie in der LSM vorhandene User berechtigen oder neue User erstellen ("G2 Transponder" oder "G2 Karte").

- $\checkmark$  LSM geöffnet.
- $\checkmark$  User bereits als "G2 Transponder" oder "G2 Karte" angelegt.
- $\checkmark$  Identifikationsmedium bereits programmiert.
- 1. Berechtigen Sie alle User an der Schließung, die mit dem PinCode-Terminal verwendet werden soll.
- 2. Programmieren Sie anschließend die Schließung (siehe [Schließung pro](#page-16-0)grammieren  $[\triangleright$  [17\]](#page-16-0)).

#### 9.3.2 User-PIN ausgeben

<span id="page-30-2"></span>DIe User-PIN wird von der LSM erzeugt. Der User kann die User-PIN weder selbst wählen noch ändern. Stattdessen geben Sie die User-PINs als Bericht aus und stellen jedem User nur seine User-PIN zur Verfügung.

- $\checkmark$  LSM geöffnet.
- ü PinCode-Terminal programmiert (siehe [PinCode-Terminal](#page-15-0) [programmieren \[](#page-15-0)[}](#page-15-0) [16\]](#page-15-0)).
- ü Schließung programmiert (siehe [Schließung programmieren \[](#page-16-0)[}](#page-16-0) [17\]](#page-16-0)).
- 1. Öffnen Sie über | Bearbeiten | Eigenschaften: Schließanlage die Eigenschaften Ihrer Schließanlage.
- 2. Wechseln Sie zur Registerkarte [PIN-Code Terminal].
- 3. Markieren Sie im Bereich "PIN-Code Benutzer" alle User, deren User-PINs Sie im Bericht ausgeben wollen.

Nicht ausgegeben

#### PIN-Code Benutzer:

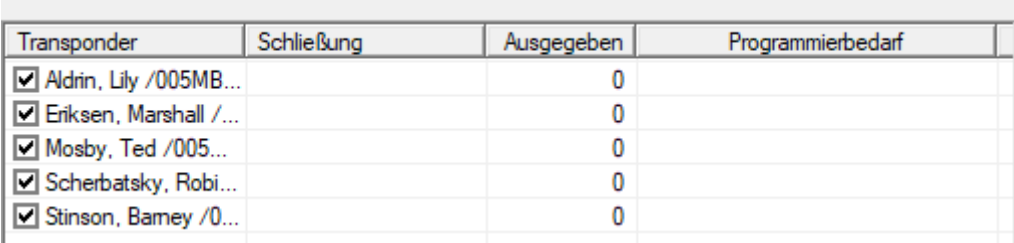

- 4. Klicken Sie auf die Schaltfläche PINs .
	- $\rightarrow$  Bericht mit User-PINs wird angezeigt.

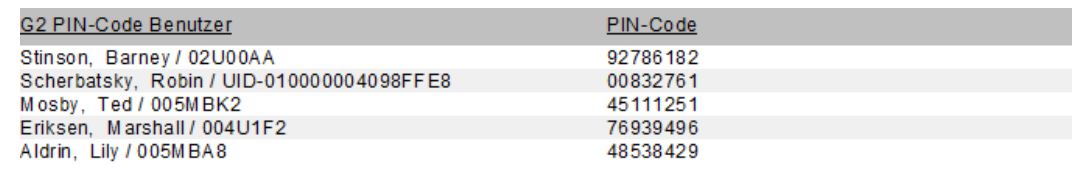

Anzahl der Datensätze:

5. Teilen Sie jedem User nur seine eigene User-PIN mit.

 $\overline{5}$ 

9 User können das PinCode-Terminal mit ihren User-PINs verwenden.

#### 9.3.3 User-PIN ändern

<span id="page-31-0"></span>User-PINs sind in diesem Modus nicht änderbar. Wenn eine andere User-PIN benötigt wird, dann erstellen Sie einen neuen User (siehe [User anlegen](#page-30-1)  $[$  [31\]](#page-30-1)).

#### 9.3.4 User löschen

<span id="page-31-1"></span>Wenn ein Mitarbeiter die Firma verlässt und der User im PinCode-Terminal für längere Zeit nicht mehr gebraucht oder neu vergeben wird, dann können Sie den User (bzw. dessen Transponder-ID) aus dem PinCode-Terminal löschen:

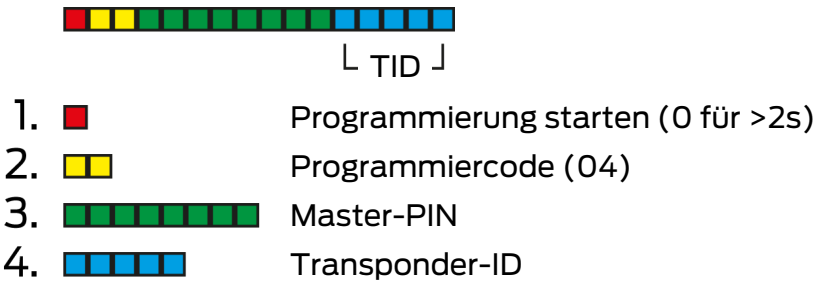

Das Löschen eines Users ist in allen Modi gleich. Falls die Transponder-ID nicht zur Hand ist: In der LSM können Sie mit einem Doppelklick auf den Eintrag des Users die benötigte Transponder-ID anzeigen lassen.

- 1. Drücken Sie 0 länger als zwei Sekunden, um den Programmiermodus zu aktivieren.
	- $\rightarrow$  PinCode-Terminal piept und blinkt einmal orange.
- 2. Geben Sie 04 ein.
- 3. Geben Sie die Transponder-ID ein.
- 4. Geben Sie die Master-PIN ein.
	- **→** PinCode-Terminal piept und blinkt zweimal grün.
- 9 User (bzw. dessen Transponder-ID) ist aus dem PinCode-Terminal gelöscht.

#### 9.4 PinCode-Terminal auslesen

- <span id="page-32-0"></span> $\checkmark$  LSM geöffnet.
- ü Programmiergerät (SmartCD.G2) angeschlossen.
- 1. Öffnen Sie über | Bearbeiten | Eigenschaften: Schließanlage die Eigenschaften Ihrer Schließanlage.
- 2. Wechseln Sie zur Registerkarte [PIN-Code Terminal].
- 3. Klicken Sie auf die Schaltfläche Programmieren / Zurücksetzen .
	- → Fenster "PIN-Code Terminal" öffnet sich.

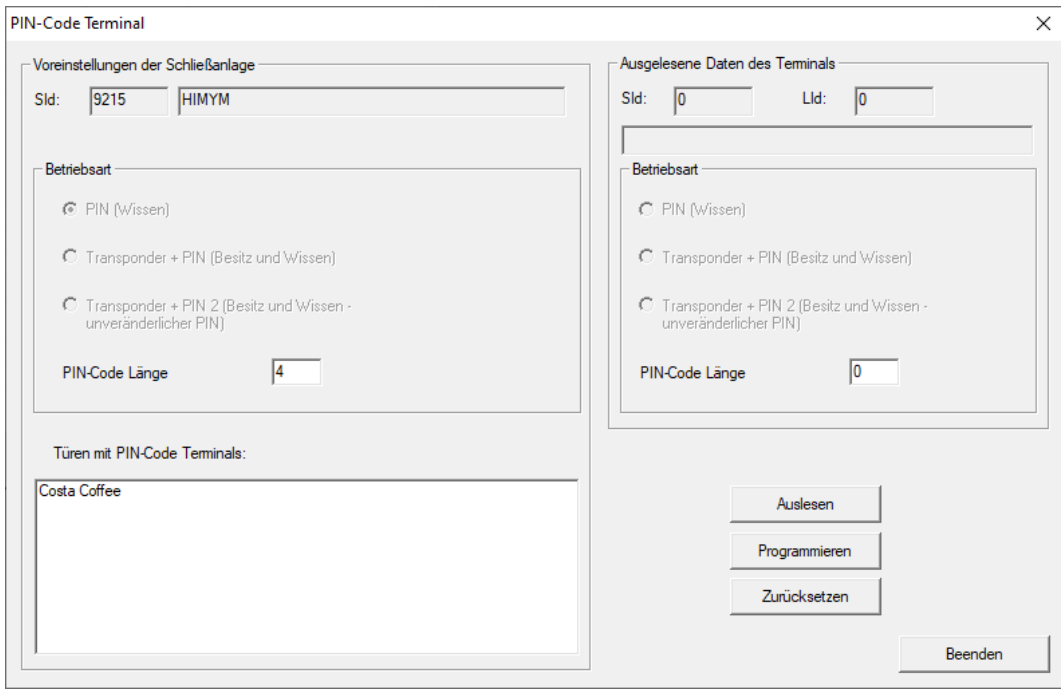

- 4. Richten Sie das PinCode-Terminal und das Programmiergerät zueinander aus (Abstand 10 cm bis 20 cm).
- 5. Klicken Sie auf die Schaltfläche Auslesen .
- 6. Drücken Sie nach Aufforderung 1 länger als zwei Sekunden.
	- **→** PinCode-Terminal piept und blinkt zweimal grün.
	- **→** PinCode-Terminal wird ausgelesen.
- 9 Ausgelesene Daten werden im Fenster "PIN-Code Terminal" angezeigt.

# <span id="page-33-0"></span>10 Öffnung

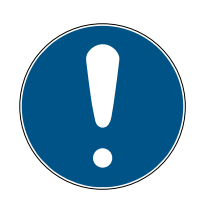

## **HINWEIS**

#### Abbruch der Programmierung durch Timeout

Das PinCode-Terminal bricht die Eingabe nach fünf Sekunden ohne Tastendruck ab. Die Eingabe wird dann nicht akzeptiert bzw. die bisherigen Einstellungen bleiben erhalten.

- 1. Sie können die Eingabe abbrechen, indem Sie keine Tasten mehr drücken.
- 2. Beginnen Sie die Eingabe in diesem Fall von vorne.

### <span id="page-33-1"></span>10.1 Wissen-Modus

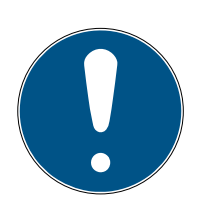

#### **HINWEIS**

#### Führende Nullen für Transponder-IDs

Für manche Aufgaben müssen Sie eine fünfstellige Transponder-ID eingeben. Es kann sein, dass die Transponder-IDs nur vierstellig angezeigt werden und so nicht eingegeben werden können.

- Ergänzen Sie ggfs. führende Nullen (Beispiel: Transponder-ID 1230 wird als 01230 eingegeben).
- 1. Geben Sie Ihre User-PIN ein.
- 2. Geben Sie Ihre Transponder-ID ein.
	- → PinCode-Terminal piept und blinkt zweimal grün.
- → Schließung kuppelt ein.

#### 10.2 Verifikation-Modus

- <span id="page-33-2"></span>1. Betätigen Sie Ihr Identifikationsmedium an der Schließung.
- 2. Geben Sie Ihre User-PIN ein.
	- → PinCode-Terminal piept und blinkt zweimal grün.
- → Schließung kuppelt ein.

# <span id="page-34-0"></span>11 Batteriemanagement

### 11.1 Batteriewarnstufen

<span id="page-34-1"></span>Ihr PinCode-Terminal warnt Sie in zwei Stufen vor leeren Batterien. Wechseln Sie die Batterien rechtzeitig.

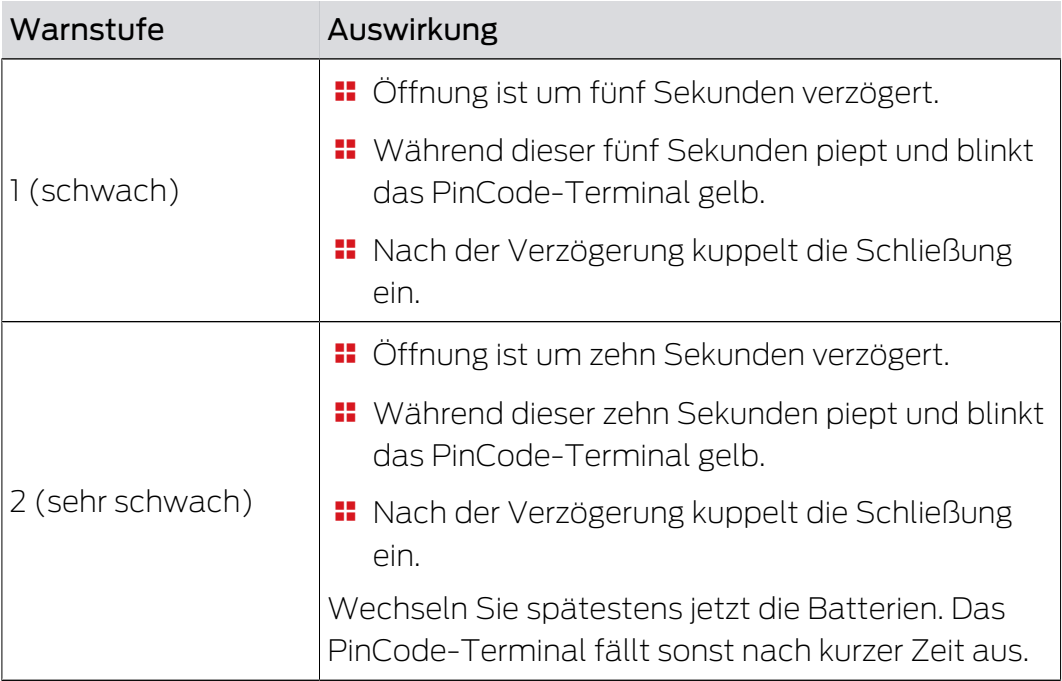

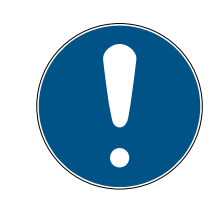

#### **HINWEIS**

#### Batteriewarnung sperrt Programmiermodus

Während einer aktiven Batteriewarnung kann der Programmiermodus nicht verwendet werden. Alle Funktionen, für die der Programmiermodus aufgerufen werden muss, sind gesperrt.

- 1. Wechseln Sie die Batterien (siehe [Batteriewechsel \[](#page-35-0)> [36\]](#page-35-0)).
- 2. Setzen Sie die Batteriewarnung zurück.
- 9 Programmiermodus ist wieder zugänglich.

#### 11.2 Batteriewechsel

- <span id="page-35-0"></span> $\checkmark$  Schraubendreher vorhanden (Torx TX6).
- 1. Schrauben Sie die Schrauben heraus, die den Deckel fixieren.

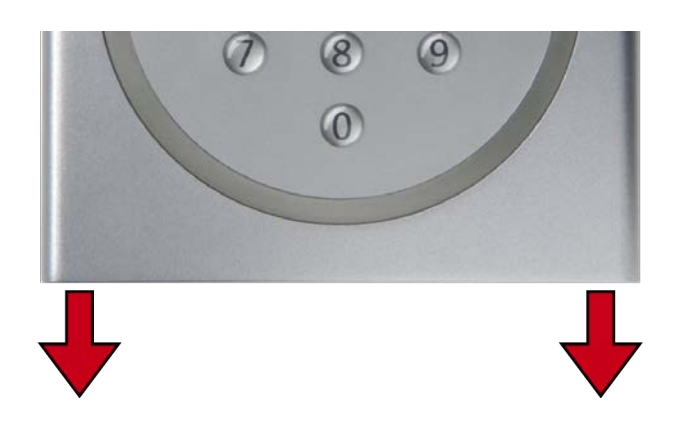

- 2. Nehmen Sie den Deckel ab.
- 3. Schieben Sie mit einem Schraubenzieher eine Seite der Batteriebügel in die dafür vorgesehene Öffnung.

#### **ACHTUNG**

#### Herausspringen durch Federspannung der Klammern

Die Klammern stehen unter Spannung. Sie können beim Lösen herausspringen und verlorengehen.

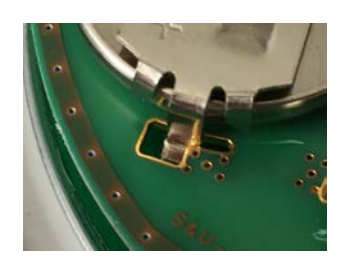

- 4. Entfernen Sie die Batterie.
- 5. Entfernen Sie auf diese Weise auch alle anderen Batterien.

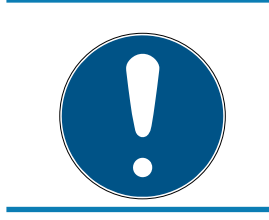

#### **HINWEIS**

Alle Batterien werden etwa gleich entladen. Tauschen Sie deshalb alle Batterien gleichzeitig.

- 6. Setzen Sie die neuen Batterien mit dem Pluspol nach oben ein (Murata-, Panasonic- oder Varta-Batterien vom Typ CR2032 (3V)).
- 7. Haken Sie die Batteriebügel wieder vorsichtig in die Platine ein.
- 8. Setzen Sie den Deckel wieder auf.

9. Drücken Sie den Deckel gegen die Bodenplatte und schrauben Sie den Deckel wieder fest.

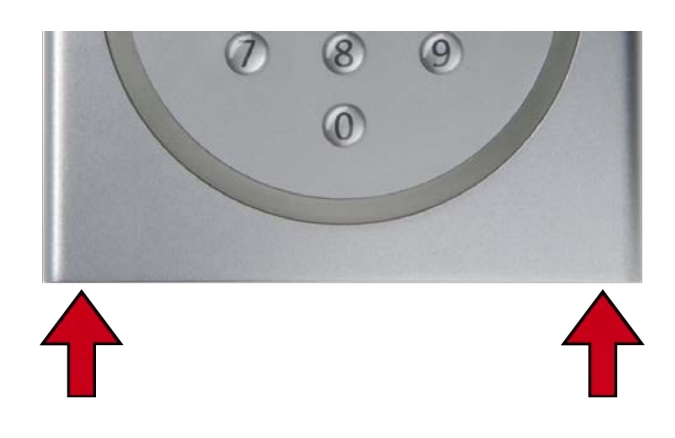

 $\rightarrow$  Batterien sind gewechselt.

Batteriewarnung zurücksetzen

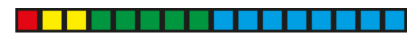

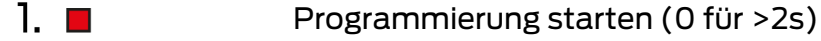

- $2. \Box$ Programmiercode (99)
- 3. **HILL** Eingabe 99999
- 4. **ENTITIEE** Master-PIN
- $\checkmark$  Batterien sind gewechselt.
- 1. Drücken Sie 0 länger als zwei Sekunden, um den Programmiermodus zu aktivieren.
	- $\rightarrow$  PinCode-Terminal piept und blinkt einmal orange.
- 2. Geben Sie 99 ein.
- 3. Geben Sie 99999 ein.
- 4. Geben Sie die Master-PIN ein.
	- → PinCode-Terminal piept und blinkt zweimal grün.
- → Batteriewarnung ist zurückgesetzt.

# <span id="page-37-0"></span>12 Schutz vor systematischem Ausprobieren

Systematisches Ausprobieren möglicher PINs ist eine Möglichkeit für Unberechtigte, eine gültige PIN herauszufinden und möglicherweise zu missbrauchen.

Ihr PinCode-Terminal ist davor geschützt:

- Manipulationsschutz wird nach der fünften Falscheingabe einer PIN aktiv (User-PIN, Master-PIN etc.).
- **B** Dauer: 60 Sekunden.
- PinCode-Terminal piept und blinkt währenddessen rot.
- PinCode-Terminal ist währenddessen nicht bedienbar.

Nach Ablauf des Manipulationsschutzes kann das PinCode-Terminal wieder bedient werden.

- Eine erneut falsch eingegebene PIN aktiviert den Manipulationsschutz sofort wieder.
- Eine richtig eingegebene PIN setzt den Zähler des Manipulationsschutzes wieder auf 0.

# <span id="page-38-0"></span>13 Doppelklick-Simulation (Blockschlossbetrieb am Blockschloss 3066)

Sie können das PinCode-Terminal für das Scharfschalten von SimonsVoss-Scharfschalteinheiten (VdS-Blockschloss 3066) verwenden. Das PinCode-Terminal muss im Wissen-Modus programmiert sein.

Wenn das PinCode-Terminal in Sendereichweite ist und eine richtige User-PIN eingegeben wurde, dann wird die Scharfschalteinheit angesprochen. Das Blockschloss schaltet dann die Alarmanlage scharf oder unscharf (siehe Blockschloss-Handbuch).

Die VdS-zertifizierten SimonsVoss-Scharfschalteinheiten benötigen für Scharf-/Unscharfschaltvorgänge ein zweimaliges Öffnungsprotokoll (=Doppelklick, wenn mit einem Transponder scharf bzw. unscharf geschaltet werden soll). Das PinCode-Terminal kann diesen Doppelklick simulieren und damit Scharf-/Unscharfschaltvorgänge durchführen. Die Doppelklick-Simulation ist ab Werk nicht aktiviert. Sie können die Doppelklick-Simulation jederzeit aktivieren und deaktivieren.

#### **ACHTUNG**

#### Fehlfunktionen durch Doppelklick-Simulation

Die Doppelklick-Simulation ist nur für den Betrieb mit einem SimonsVoss-Blockschloss 3066 vorgesehen. Sie kann an anderen Komponenten Fehlfunktionen verursachen.

 Aktivieren Sie die Doppelklick-Simulation nur, wenn Sie ein SimonsVoss-Blockschloss 3066 verwenden!

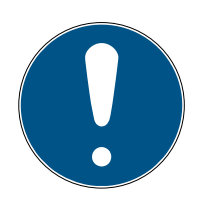

## **HINWEIS**

#### Batteriewarnung sperrt Programmierung

Wenn einer der beiden Batteriewarnstufen aktiv ist, dann kann die Programmierung nicht geändert werden.

- 1. Wechseln Sie die Batterien (siehe Batteriewechsel).
- 2. Ändern Sie die Programmierung wie gewünscht.

#### Abbruch der Programmierung durch Timeout

Das PinCode-Terminal bricht die Eingabe nach fünf Sekunden ohne Tastendruck ab. Die Eingabe wird dann nicht akzeptiert bzw. die bisherigen Einstellungen bleiben erhalten.

- 1. Sie können die Eingabe abbrechen, indem Sie keine Tasten mehr drücken.
- 2. Beginnen Sie die Eingabe in diesem Fall von vorne.

 $2. \Box$ 

4. □

#### <u>. . . . . . . . . . . .</u>  $1. \blacksquare$ Programmierung starten (0 für >2s)

Programmiercode (07)

3. **INTELLETE** Master-PIN

- 0: Deaktivieren
- 1: Aktivieren

# 2: Prüfen

### Doppelklick-Simulation aktivieren

- 1. Drücken Sie 0 länger als zwei Sekunden, um den Programmiermodus zu aktivieren.
	- → PinCode-Terminal piept und blinkt einmal orange.
- 2. Geben Sie die Master-PIN ein.
- 3. Geben Sie 07 ein.
- 4. Geben Sie 1 ein.
	- **→** PinCode-Terminal piept und blinkt zweimal grün.
- $\rightarrow$  Doppelklick-Simulation ist aktiviert.

#### Doppelklick-Simulation deaktivieren

- 1. Drücken Sie 0 länger als zwei Sekunden, um den Programmiermodus zu aktivieren.
	- → PinCode-Terminal piept und blinkt einmal orange.
- 2. Geben Sie die Master-PIN ein.
- 3. Geben Sie 07 ein.
- 4. Geben Sie 0 ein.
	- **→** PinCode-Terminal piept und blinkt zweimal grün.
- $\rightarrow$  Doppelklick-Simulation ist deaktiviert.

#### Doppelklick-Simulation prüfen

- 1. Drücken Sie 0 länger als zwei Sekunden, um den Programmiermodus zu aktivieren.
	- $\rightarrow$  PinCode-Terminal piept und blinkt einmal orange.
- 2. Geben Sie die Master-PIN ein.
- 3. Geben Sie 07 ein.
- 4. Geben Sie 2 ein.
	- $\rightarrow$  PinCode-Terminal piept und blinkt zweimal grün.
- → Wenn aktiviert: PinCode-Terminal piept und blinkt einmal grün.
- 9 Wenn deaktiviert: PinCode-Terminal piept und blinkt einmal orange.

## <span id="page-40-0"></span>14 Zurücksetzen

Setzen Sie, wenn möglich, das PinCode-Terminal mit der LSM zurück. Sie vermeiden damit Abweichungen zwischen dem Zustand Ihrer Schließanlage in der LSM und in der Realität.

#### 14.1 Zurücksetzen mit der LSM

- <span id="page-40-1"></span> $\checkmark$  LSM geöffnet.
- $\checkmark$  Programmiergerät (SmartCD.G2) angeschlossen.
- 1. Öffnen Sie über | Bearbeiten | Eigenschaften: Schließanlage die Eigenschaften Ihrer Schließanlage.
- 2. Wechseln Sie zur Registerkarte [PIN-Code Terminal].
- 3. Klicken Sie auf die Schaltfläche Programmieren / Zurücksetzen .
	- → Fenster "PIN-Code Terminal" öffnet sich.

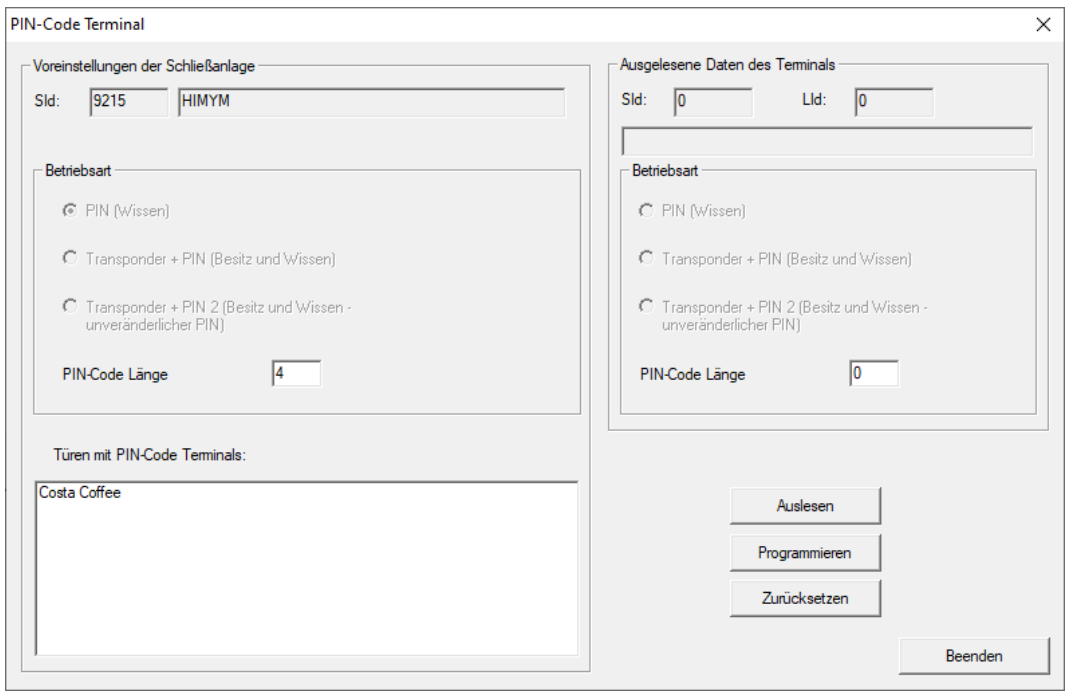

- 4. Richten Sie das PinCode-Terminal und das Programmiergerät zueinander aus (Abstand 10 cm bis 20 cm).
- 5. Klicken Sie auf die Schaltfläche Zurücksetzen .
- 6. Geben Sie ggfs. das Schließanlagenpasswort ein.
- 7. Drücken Sie nach Aufforderung 1 länger als zwei Sekunden.
	- → PinCode-Terminal piept und blinkt zweimal grün.
	- **→** PinCode-Terminal wird zurückgesetzt.
- → PinCode-Terminal ist zurückgesetzt.

#### <span id="page-41-0"></span>14.2 Hardware-Reset

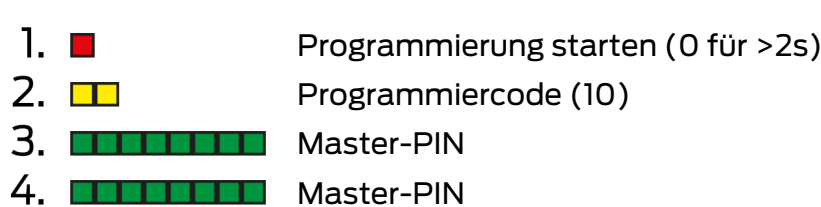

- ü Master-PIN geändert (siehe [Master-PIN ändern \[](#page-11-3)[}](#page-11-3) [12\]](#page-11-3)).
- 1. Drücken Sie 0 länger als zwei Sekunden, um den Programmiermodus zu aktivieren.
	- → PinCode-Terminal piept und blinkt einmal orange.
- 2. Geben Sie 10 ein.
- 3. Geben Sie die Master-PIN ein.
- 4. Geben Sie die Master-PIN erneut ein.

- → PinCode-Terminal piept und blinkt zweimal grün.
- → PinCode-Terminal ist zurückgesetzt.

# <span id="page-42-0"></span>15 Übersicht über alle Programmiercodes

Sie kennen das PinCode-Terminal bereits und suchen nur den Programmiercode?

Diese Liste beschreibt in Kurzform alle Programmiercodes. Rufen Sie den Programmiermodus auf (0 länger als zwei Sekunden drücken) und geben Sie den Rest ein.

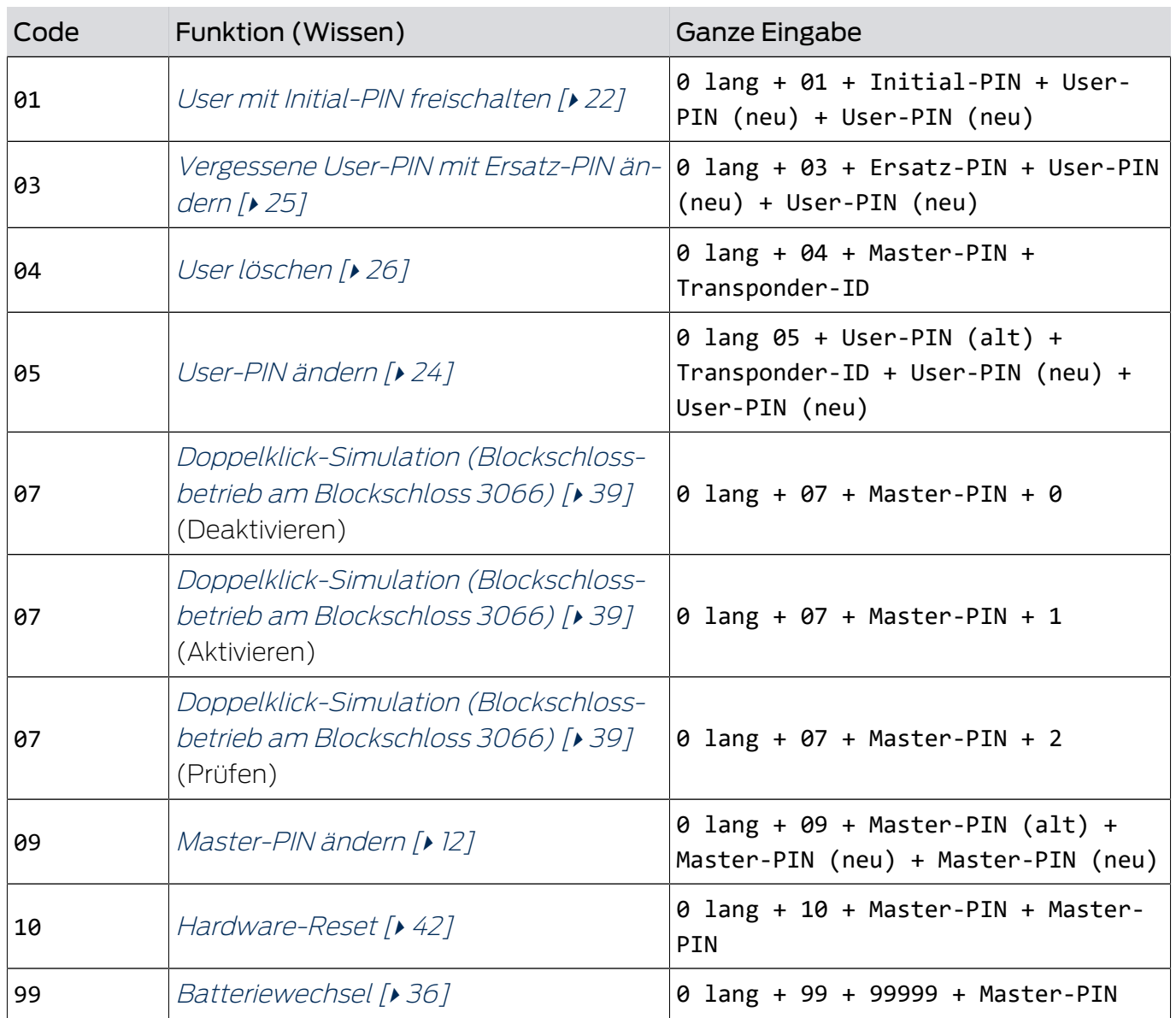

#### Wissen

#### Verifikation mit flexibler PIN

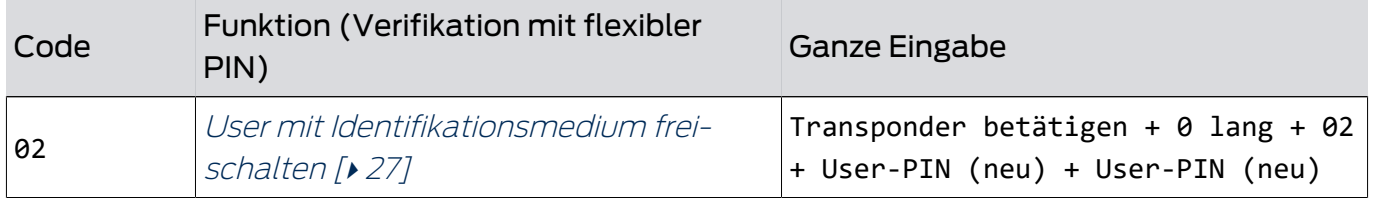

# PinCode-Terminal (Handbuch)

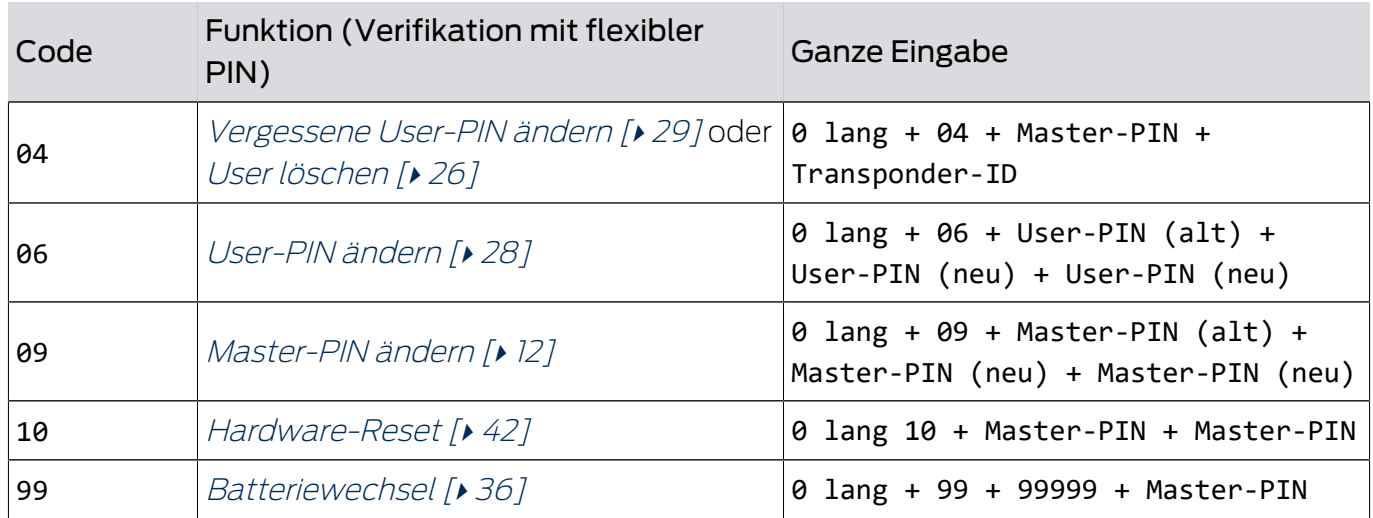

#### Verifikation mit fester PIN

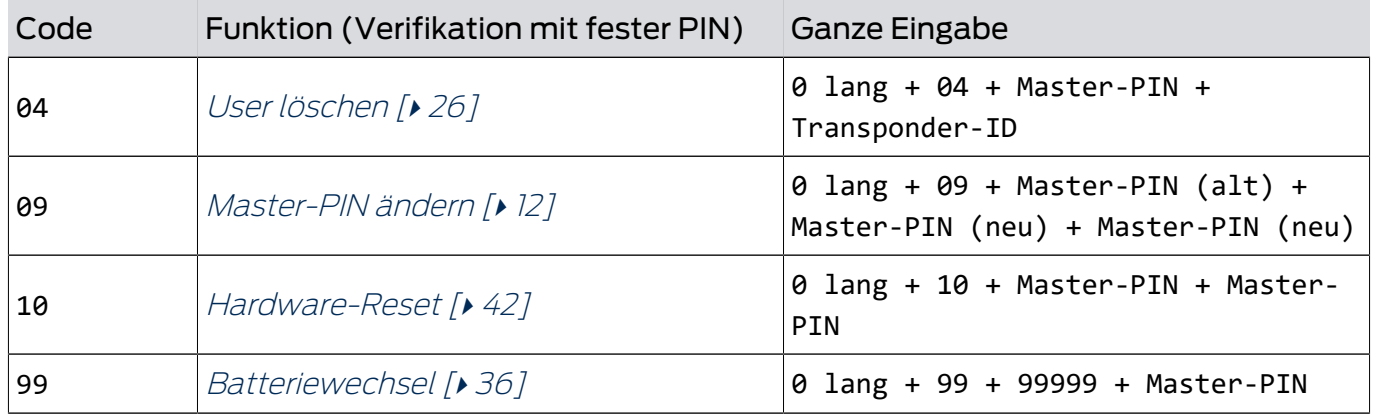

# 16 Signalisierung

<span id="page-44-0"></span>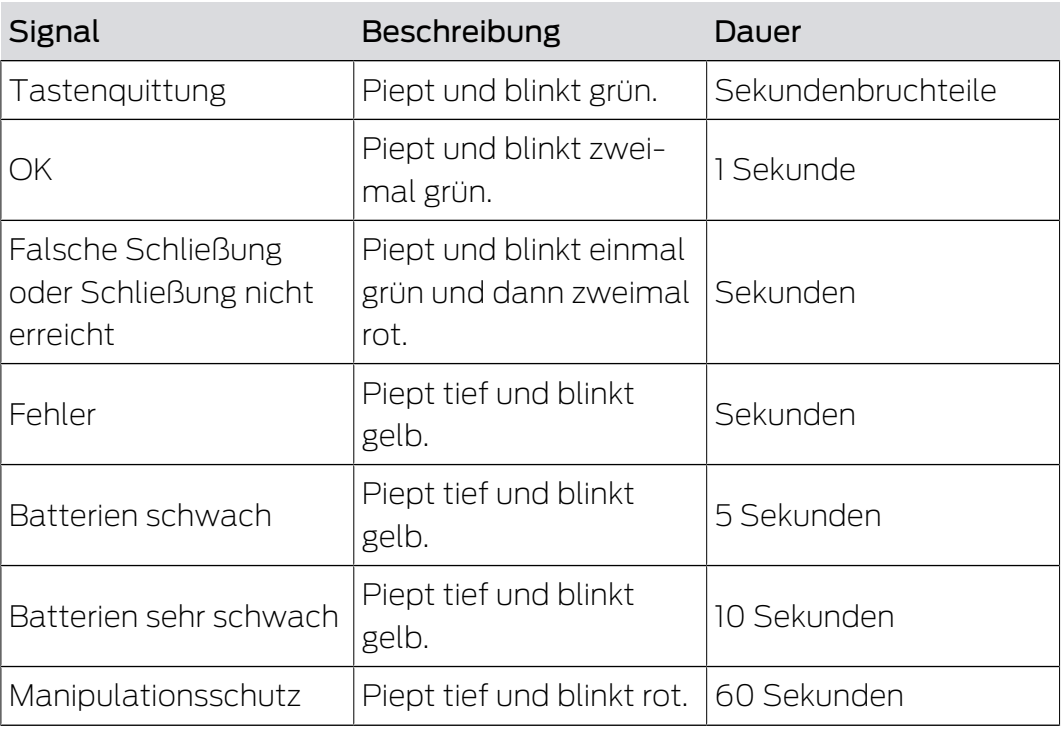

# 17 Technische Daten

<span id="page-45-0"></span>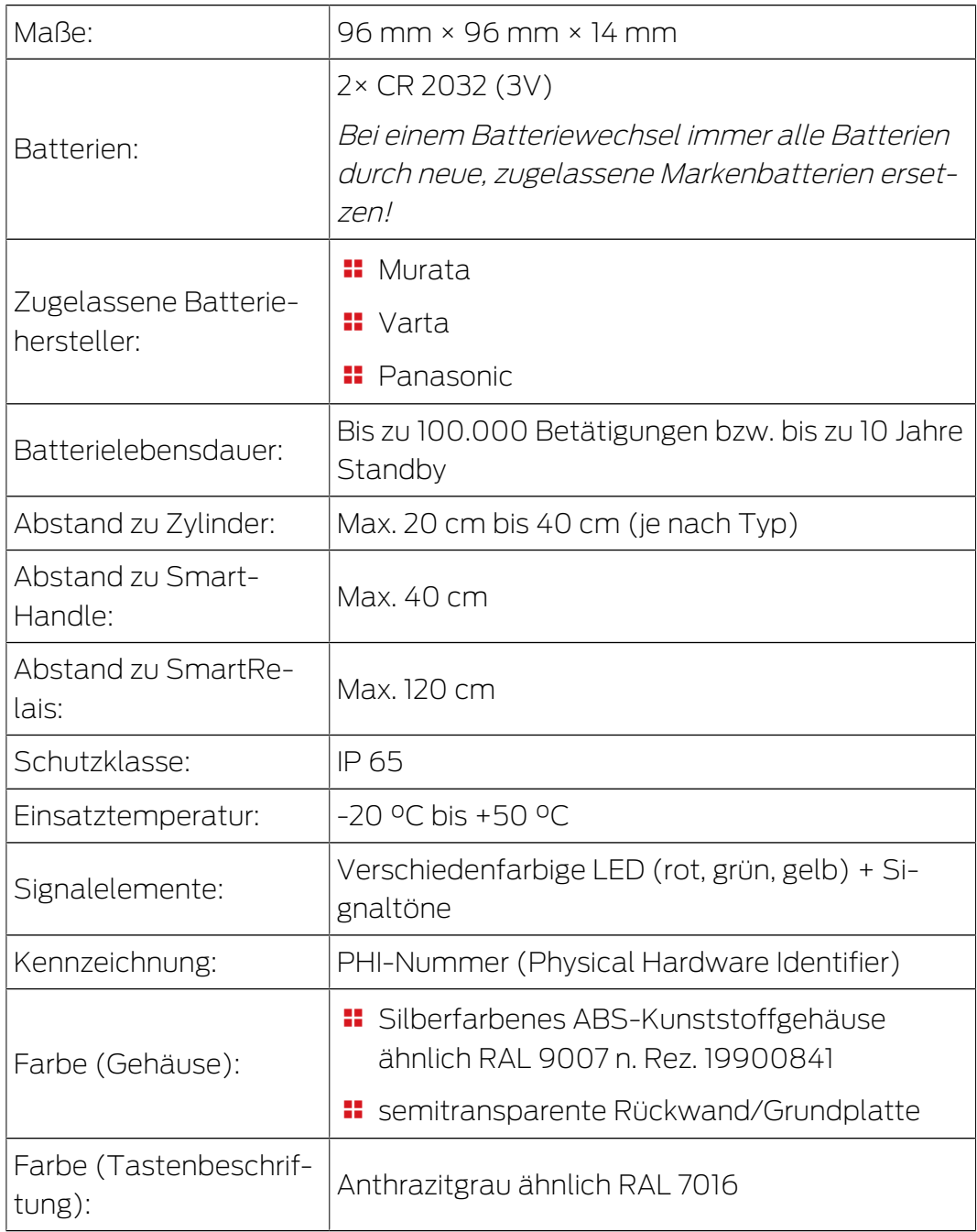

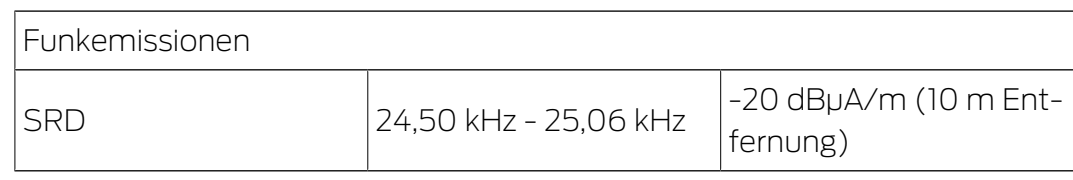

Es liegen keine geografischen Beschränkungen innerhalb der EU vor.

# <span id="page-46-0"></span>18 Konformitätserklärung

Hiermit erklärt die SimonsVoss Technologies GmbH , dass der Artikel (TRA.PC.Terminal) folgenden Richtlinien entspricht:

- <sup>1</sup>2014/53/EU "Funkanlagen"
- **2014/30/EU "EMV"**
- **2012/19/EU "WEEE"**
- $12011/65/EU$  **"RoHS"**
- sowie der Verordnung (EG) 1907/2006 "REACH"

Der vollständige Text der EU-Konformitätserklärung ist unter der folgenden Internetadresse verfügbar:

<https://www.simons-voss.com/de/zertifikate.html>

 $C<sub>6</sub>$ 

# <span id="page-47-0"></span>19 Hilfe und weitere Informationen

#### Infomaterial/Dokumente

Detaillierte Informationen zum Betrieb und zur Konfiguration sowie weitere Dokumente finden Sie auf der Homepage:

<https://www.simons-voss.com/de/dokumente.html>

#### Konformitätserklärungen und Zertifikate

Konformitätserklärungen und Zertifikate finden Sie auf der Homepage:

<https://www.simons-voss.com/de/zertifikate.html>

#### Informationen zur Entsorgung

- Entsorgen Sie das Gerät (TRA.PC.Terminal) nicht mit dem Hausmüll, sondern gemäß der europäischen Richtlinie 2012/19/EU bei einer kommunalen Sammelstelle für Elektro-Sonderabfälle.
- Recyceln Sie defekte oder verbrauchte Batterien gemäß der europäischen Richtlinie 2006/66/EG.
- **Beachten Sie örtliche Bestimmungen zur getrennten Entsorgung von** Batterien.
- Führen Sie die Verpackung einer umweltgerechten Wiederverwertung zu.

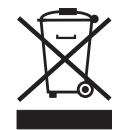

#### Technischer Support

Unser technischer Support hilft Ihnen gerne weiter (Festnetz, Kosten abhängig vom Anbieter):

+49 (0) 89 / 99 228 333

#### E-Mail

Sie möchten uns lieber eine E-Mail schreiben?

[support-simonsvoss@allegion.com](mailto:support-simonsvoss@allegion.com)

#### FAQ

Informationen und Hilfestellungen finden Sie im FAQ-Bereich:

<https://faq.simons-voss.com/otrs/public.pl>

#### Adresse

SimonsVoss Technologies GmbH Feringastr. 4 D-85774 Unterfoehring Deutschland

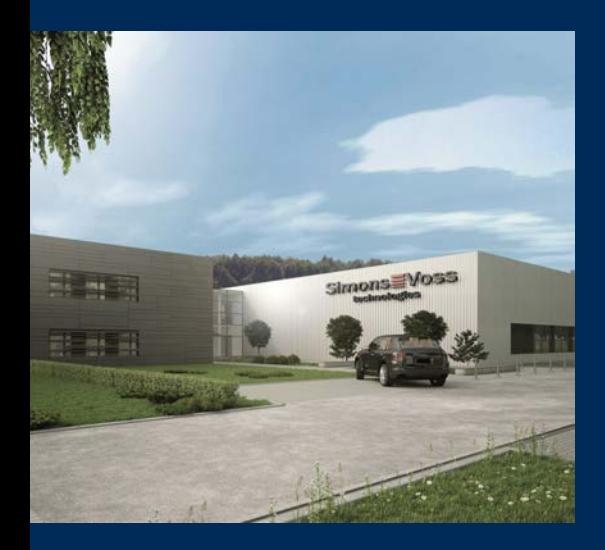

# Das ist SimonsVoss

SimonsVoss, der Pionier funkgesteuerter, kabelloser Schließtechnik, bietet Systemlösungen mit breiter Produktpalette für die Bereiche SOHO, kleine und große Unternehmen sowie öffentliche Einrichtungen. SimonsVoss-Schließsysteme verbinden intelligente Funktionalität, hohe Qualität und preisgekröntes Design Made in Germany.

Als innovativer Systemanbieter legt SimonsVoss Wert auf skalierbare Systeme, hohe Sicherheit, zuverlässige Komponenten, leistungsstarke Software und einfache Bedienung. Damit wird SimonsVoss als ein

Technologieführer bei digitalen Schließsystemen angesehen.

Mut zur Innovation, nachhaltiges Denken und Handeln sowie hohe Wertschätzung der Mitarbeiter und Partner sind Grundlage des wirtschaftlichen Erfolgs.

SimonsVoss ist ein Unternehmen der ALLEGION Group – ein global agierendes Netzwerk im Bereich Sicherheit. Allegion ist in rund 130 Ländern weltweit vertreten ([www.allegion.com\)](https://www.allegion.com).

#### Made in Germany

Für SimonsVoss ist "Made in Germany" ein ernsthaftes Bekenntnis: Alle Produkte werden ausschließlich in Deutschland entwickelt und produziert.

© 2022, SimonsVoss Technologies GmbH, Unterföhring

Alle Rechte vorbehalten. Texte, Bilder und Grafiken unterliegen dem Schutz des Urheberrechts.

Der Inhalt dieses Dokuments darf nicht kopiert, verbreitet oder verändert werden. Technische Änderungen vorbehalten.

SimonsVoss und MobileKey sind eingetragene Marken der SimonsVoss Technologies GmbH.

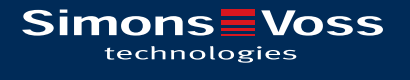

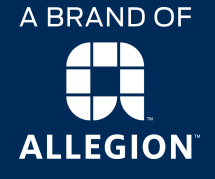

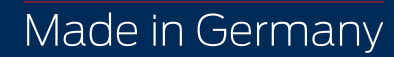